# Использование электронных образовательных технологий в ОЧНОМ И ДИСТАНЦИОННОМ обучении

ПАРФЁНОВ ИВАН ДМИТРИЕВИЧ ЛИНЁВА ЕВГЕНИЯ ВИКТОРОВНА

### Создание и оформление группы в СОЦИОЛЬНЫХ СЕТЯХ

- Вконтакте  $\blacktriangleright$
- Инстаграм  $\blacktriangleright$

### VK.COM

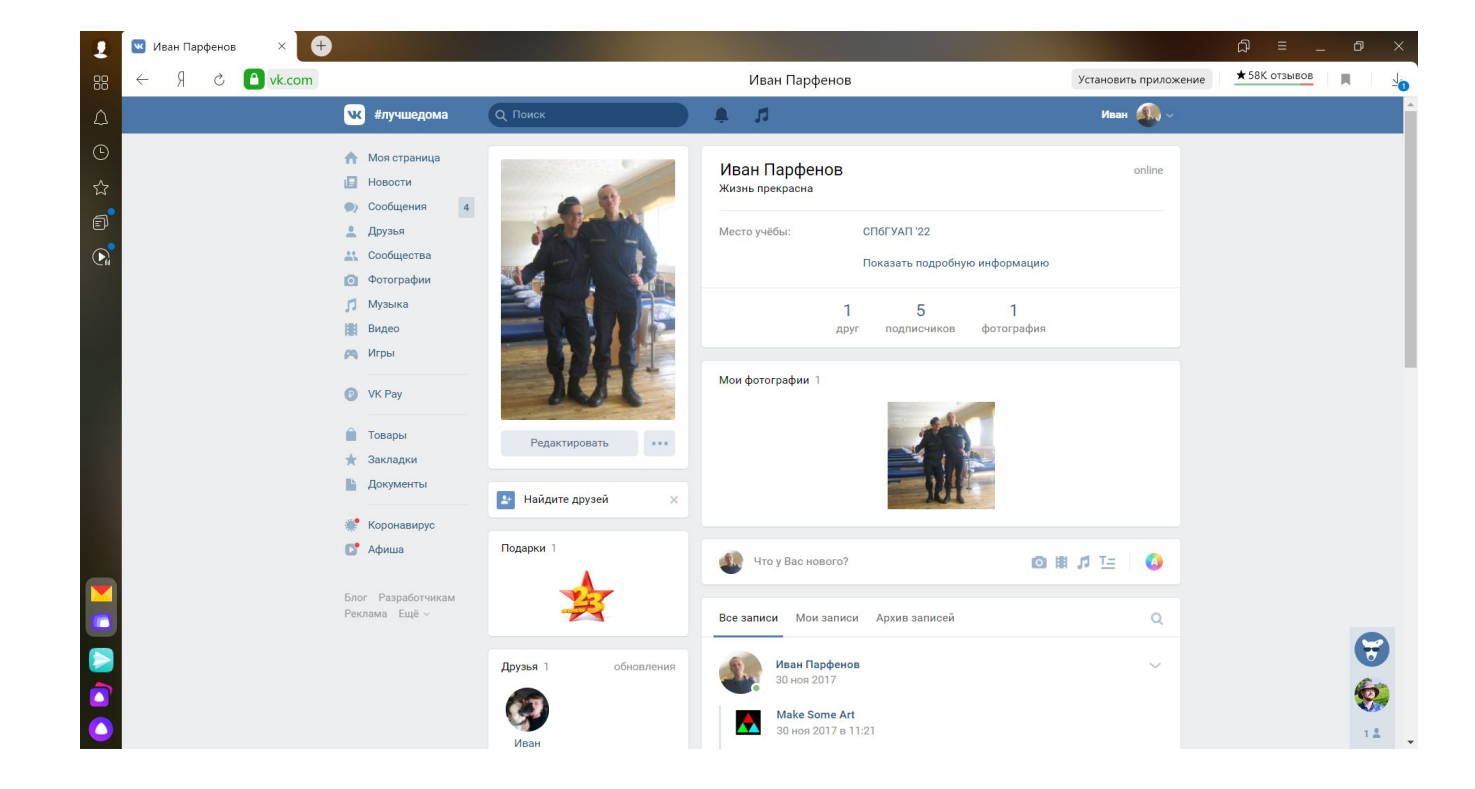

#### Переходим в «Сообщества»

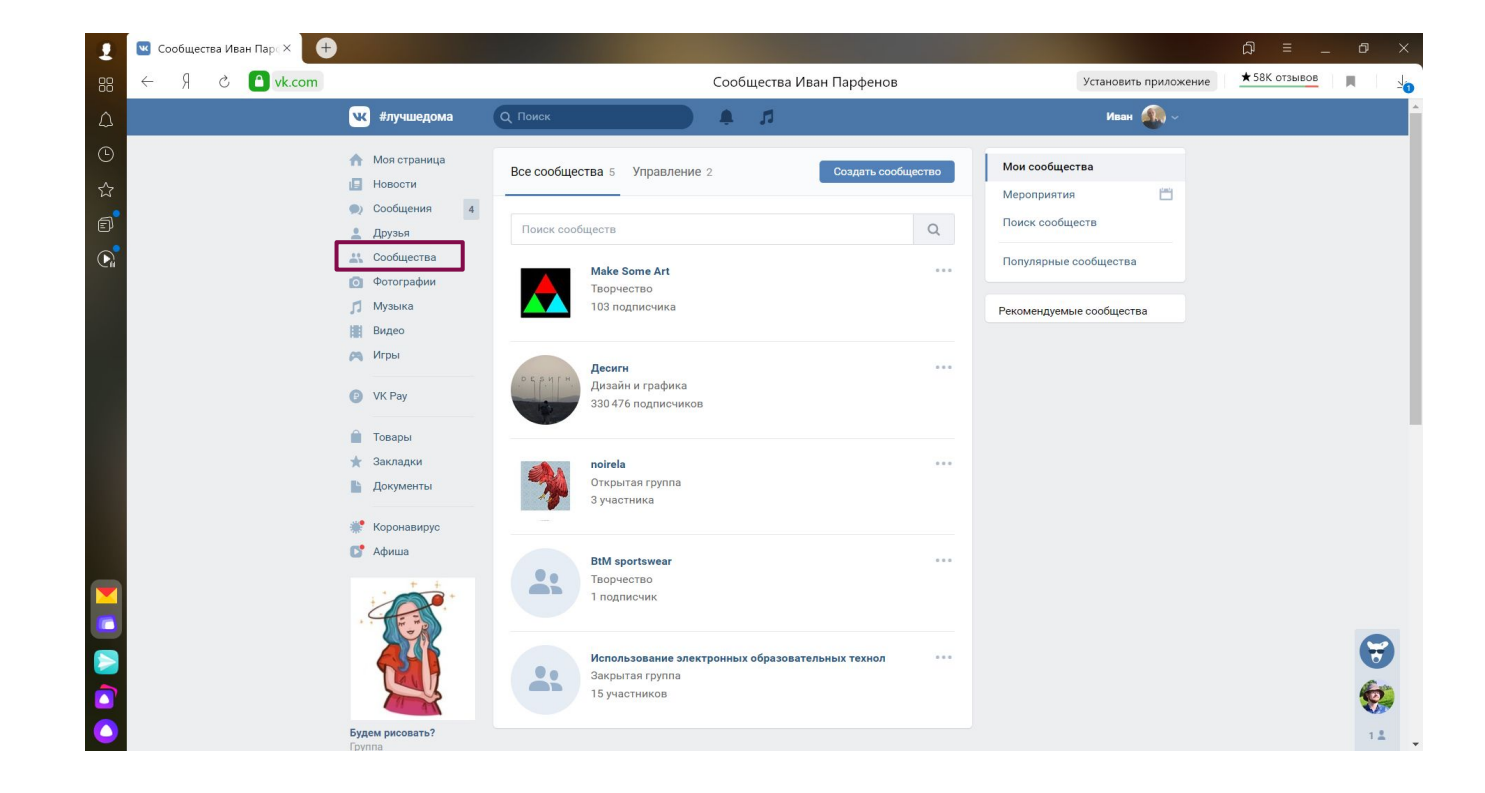

### Нажимаем «Создать сообщество»

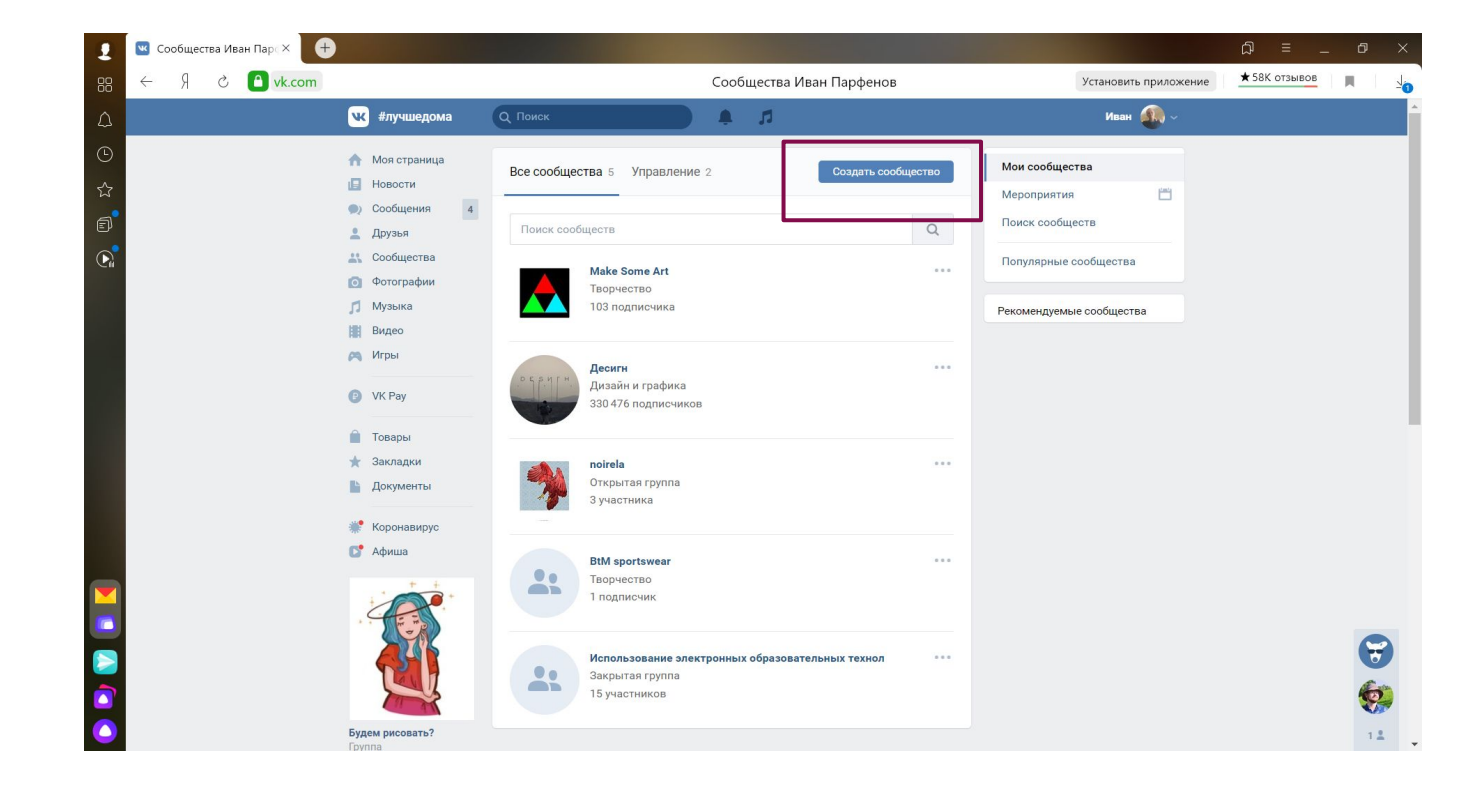

### Выбираем тип «Группа по интересам»

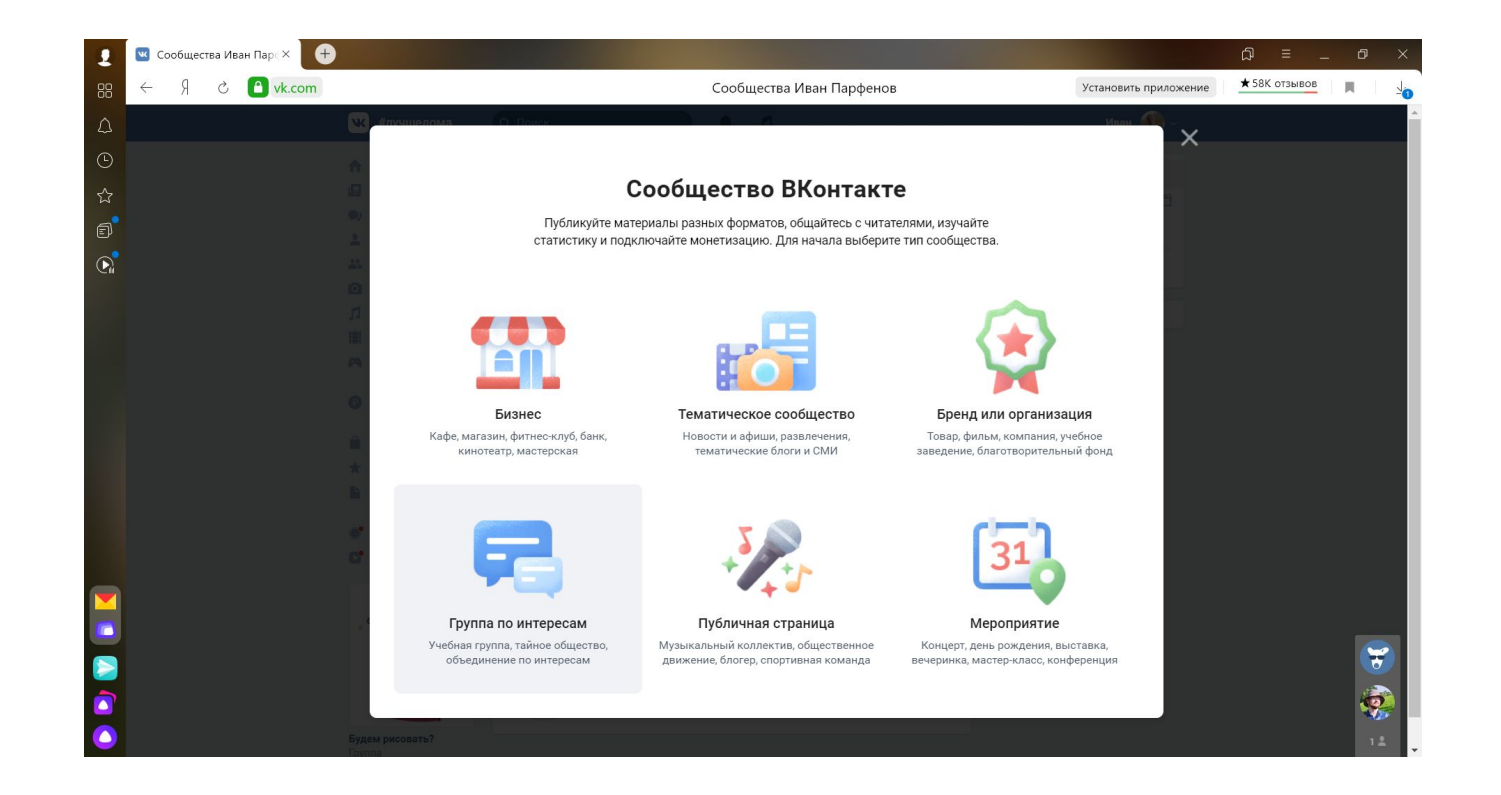

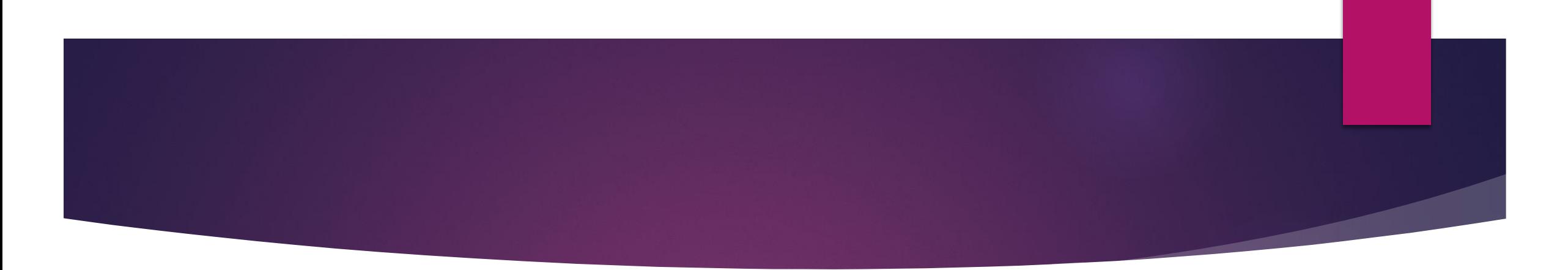

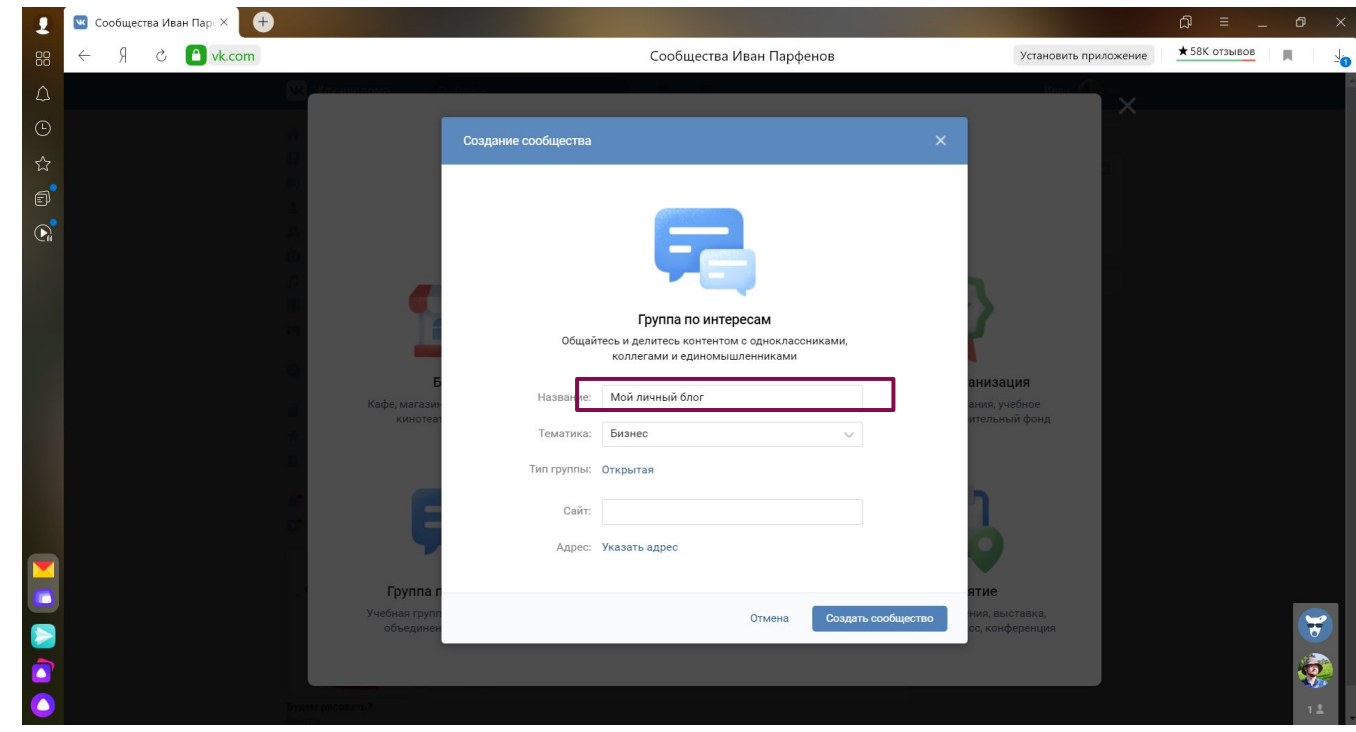

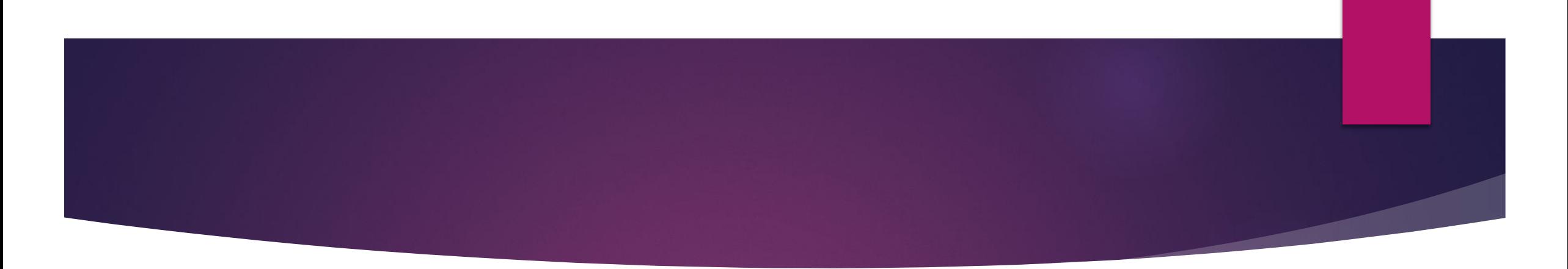

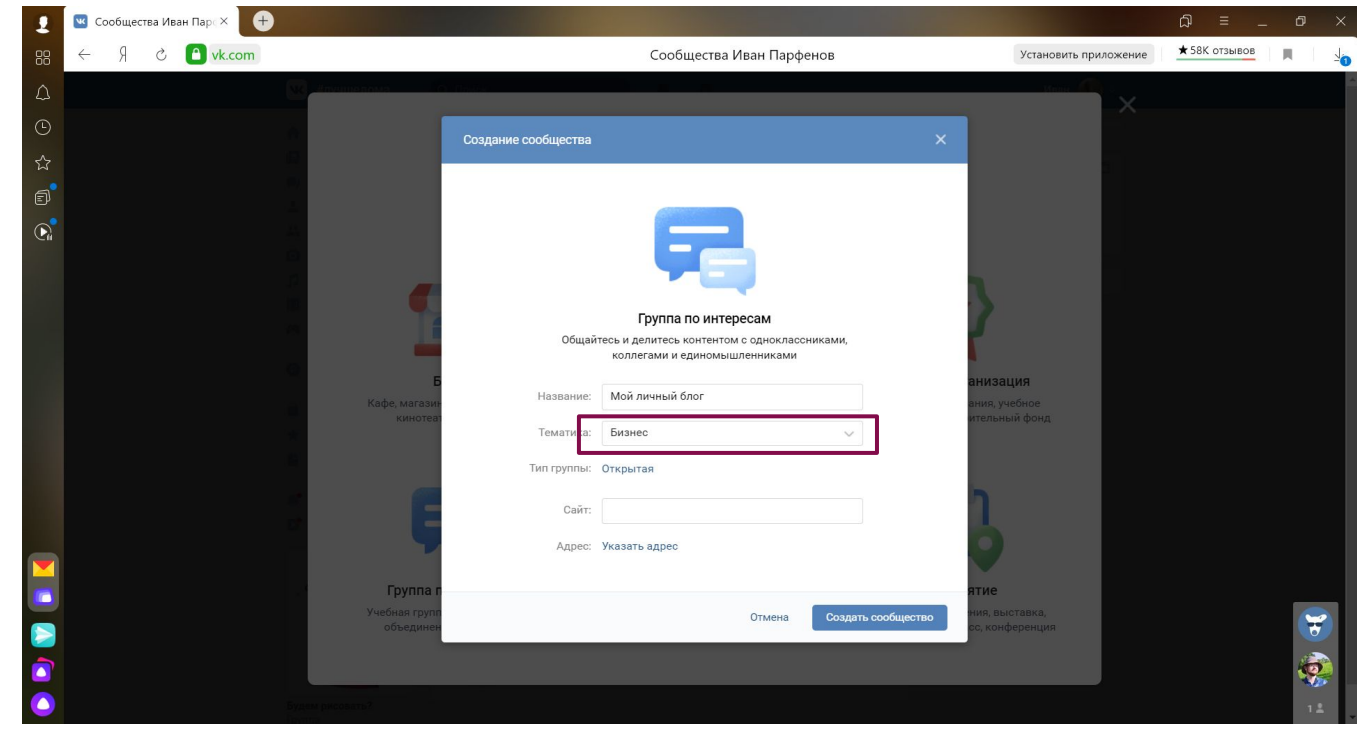

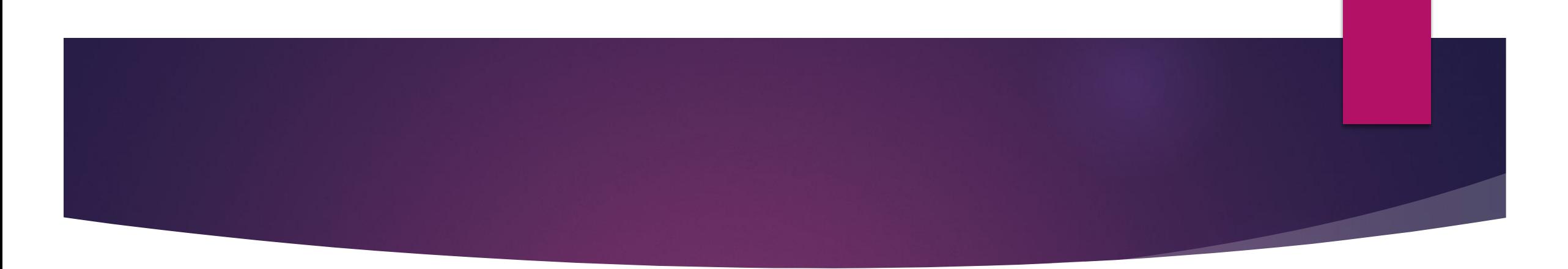

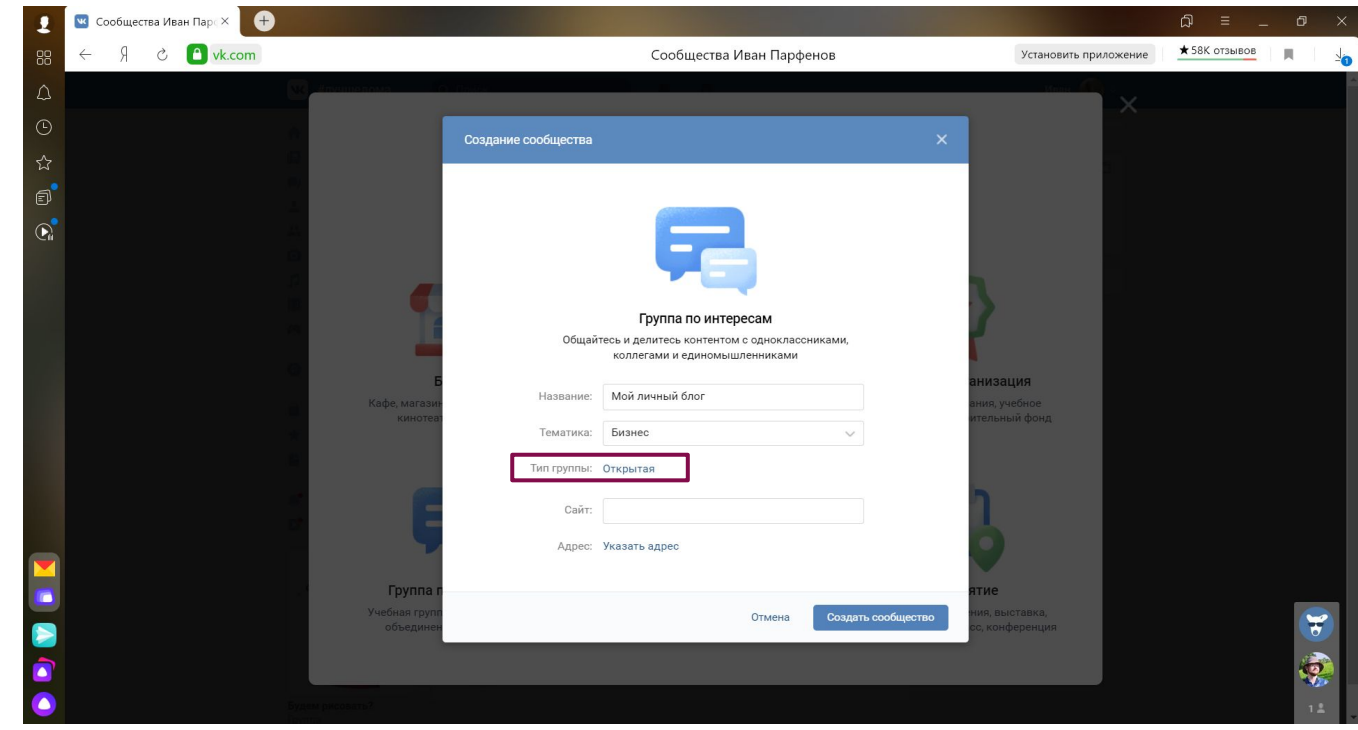

# Закрытая группа

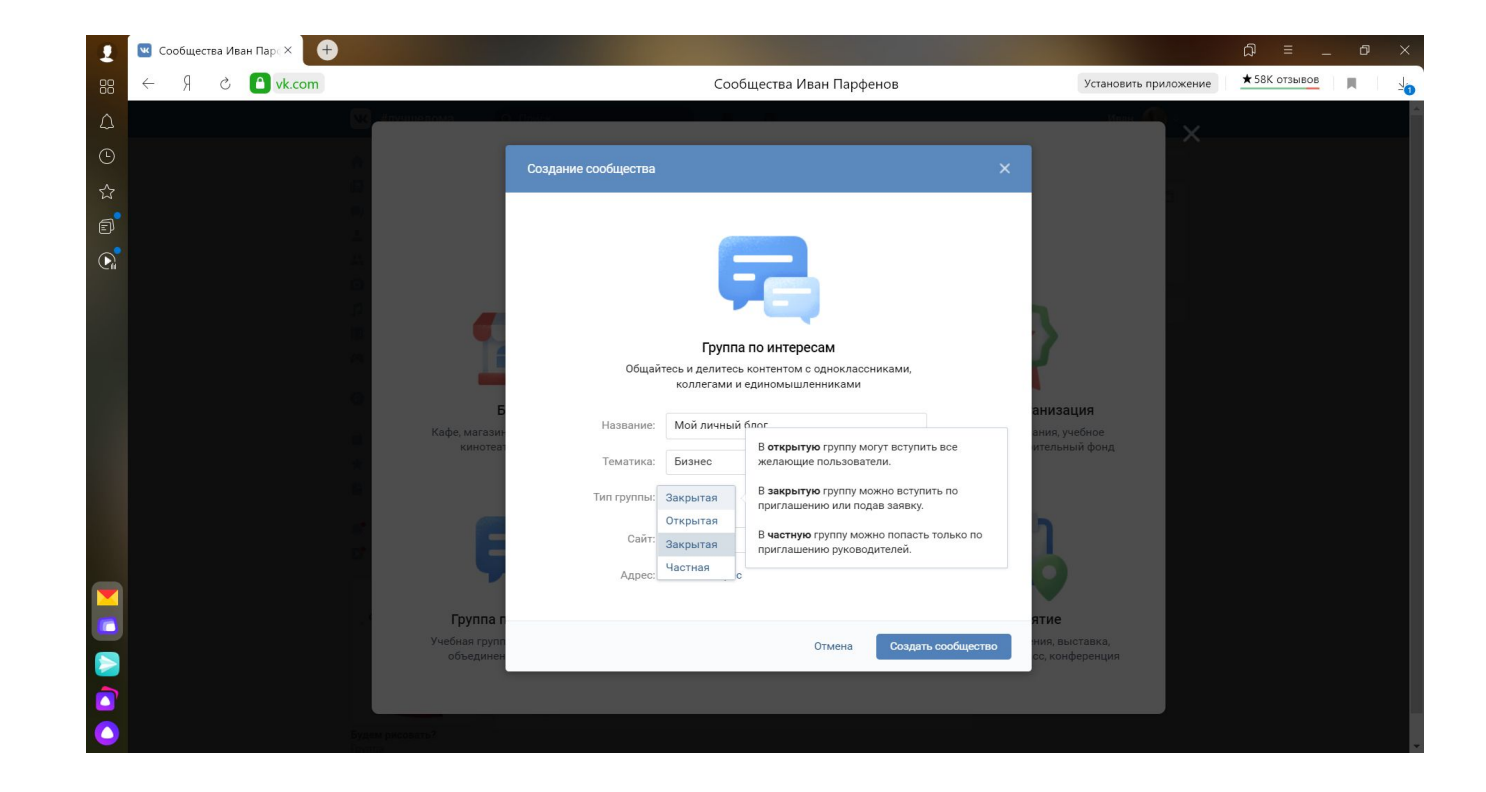

#### Открылась созданная страница

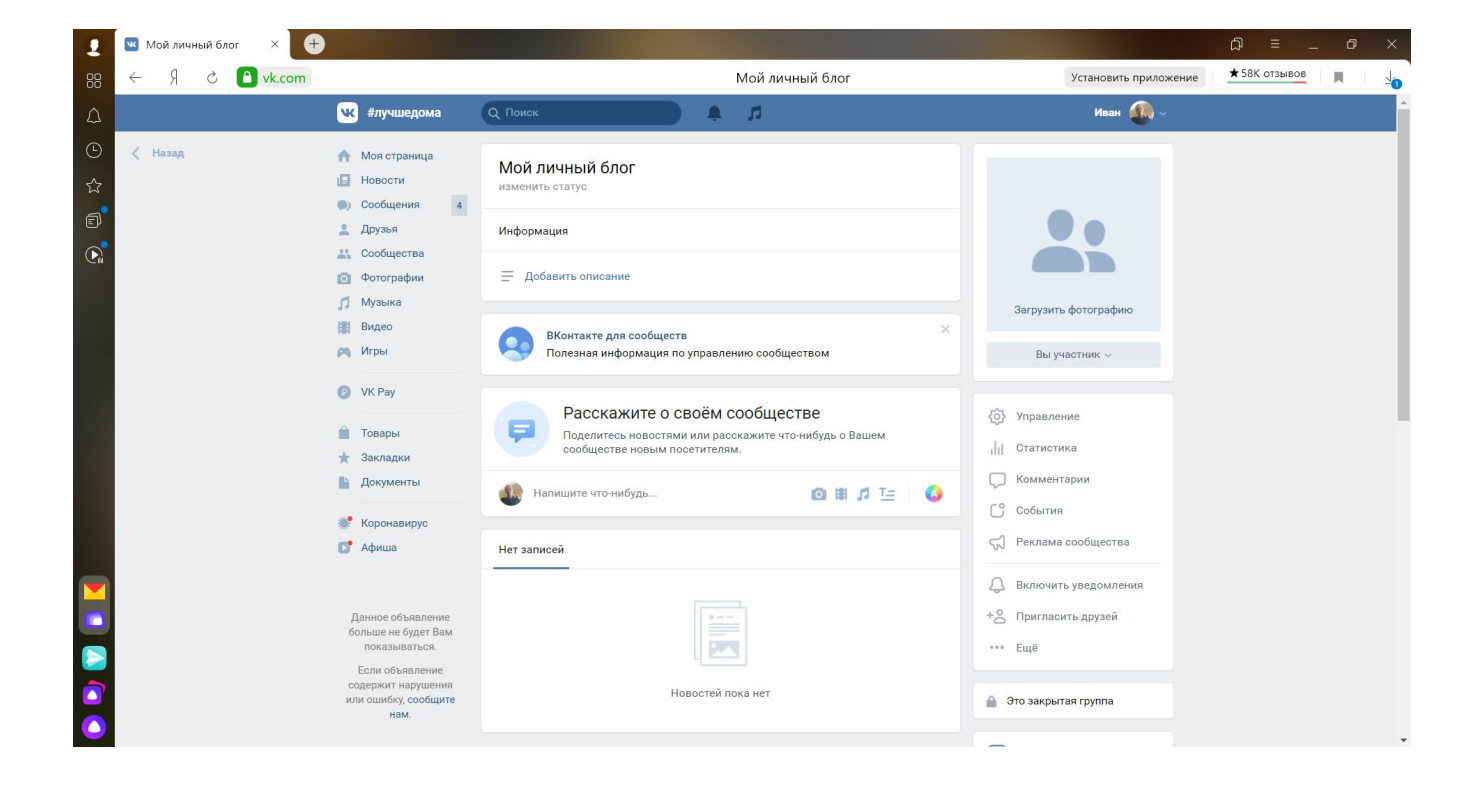

### Нажимаем «Загрузить фотографию»

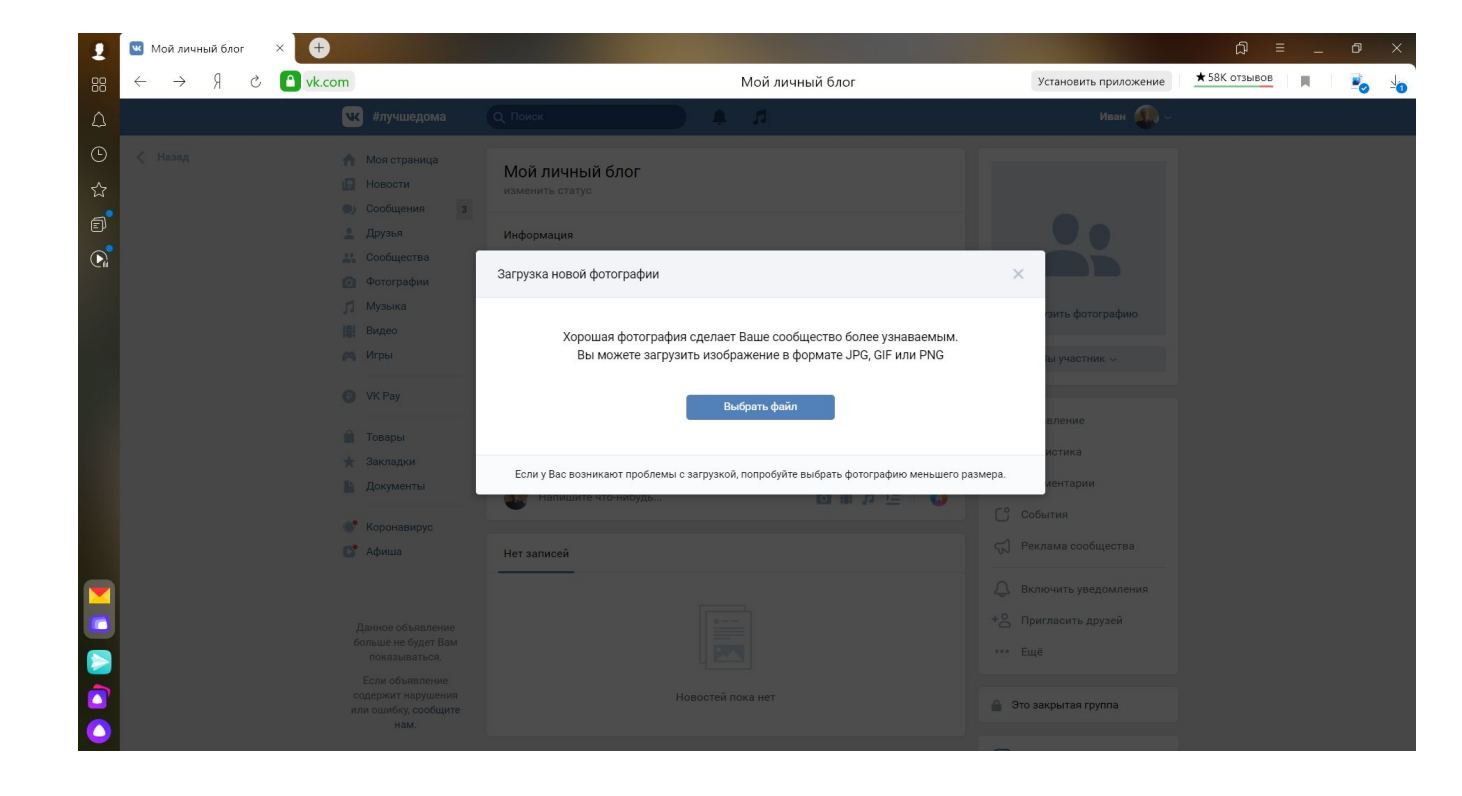

### Выбираем заранее подготовленное изображение

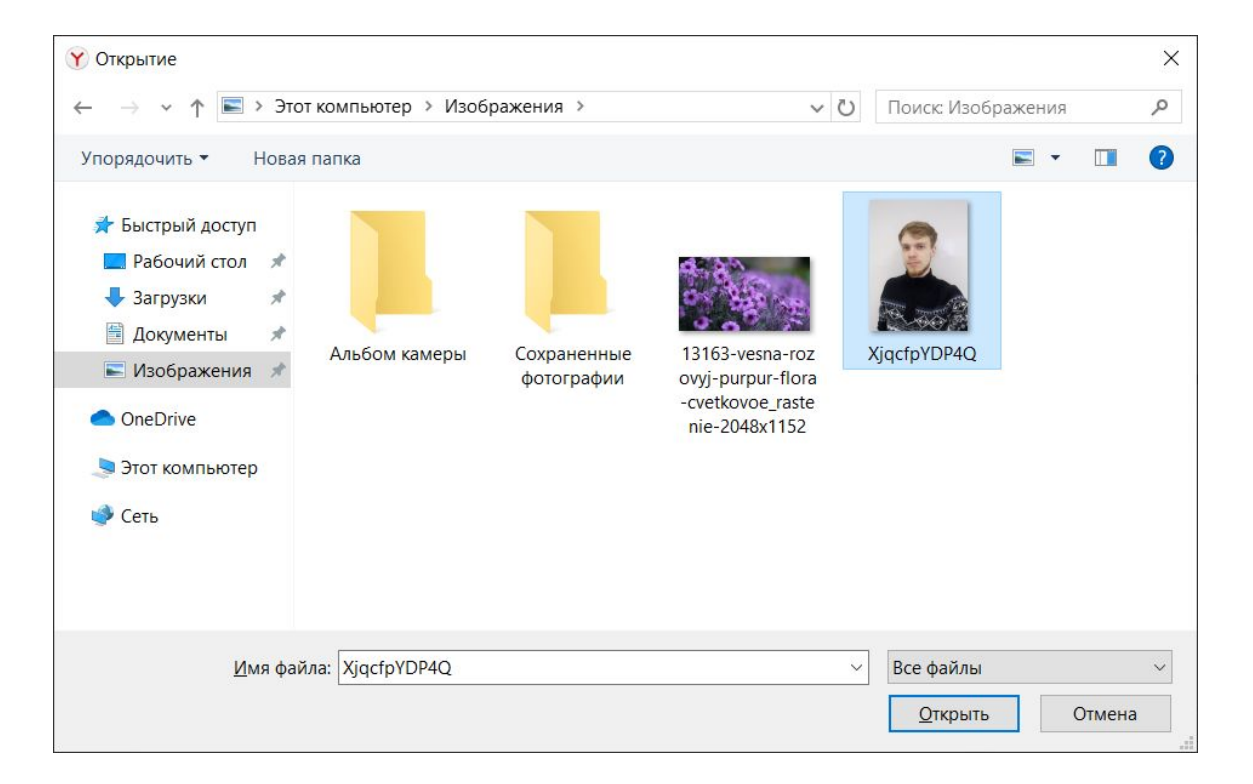

#### Настраиваем область видимости

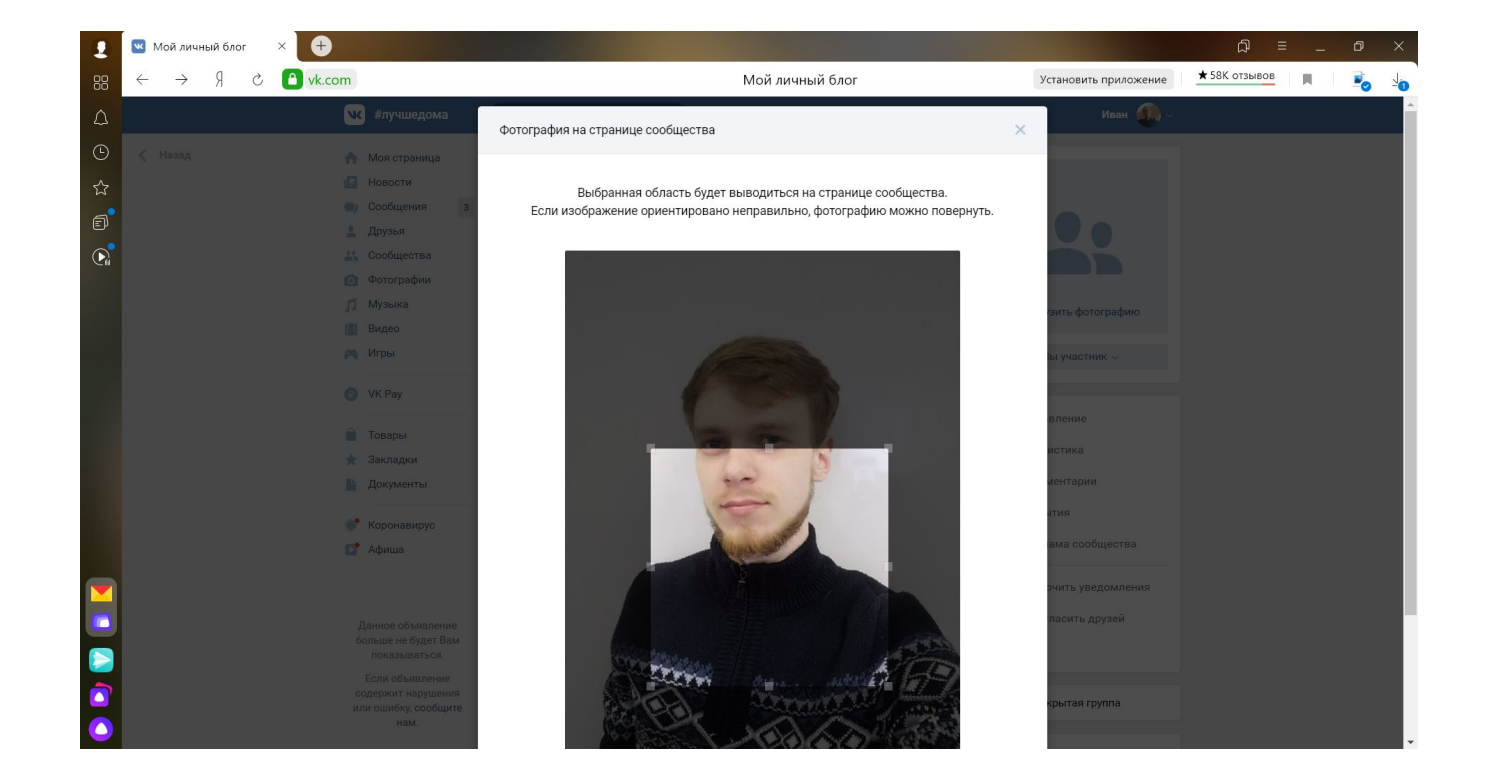

### Выбираем миниатюрное изображение

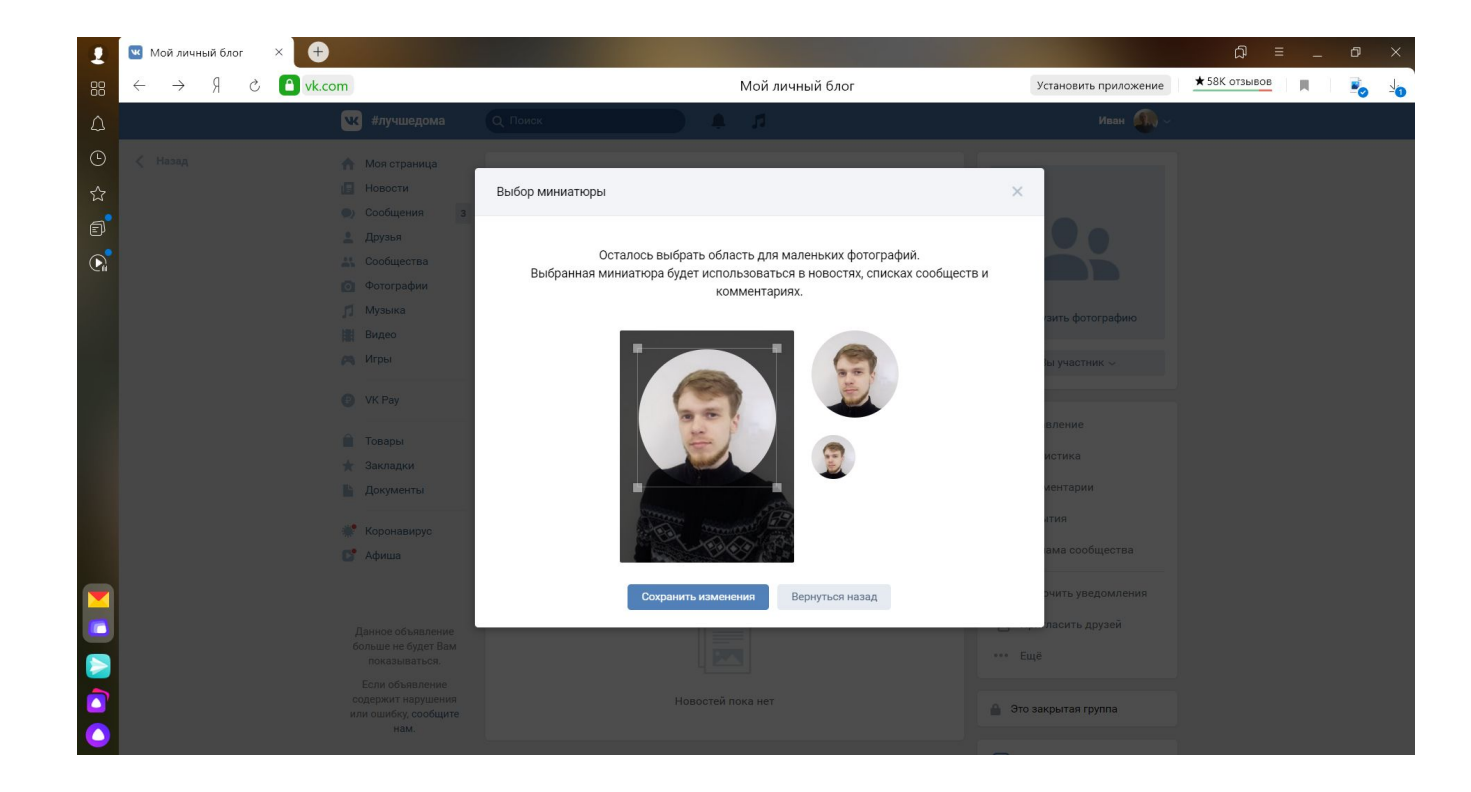

### Добавили аватарку группы!

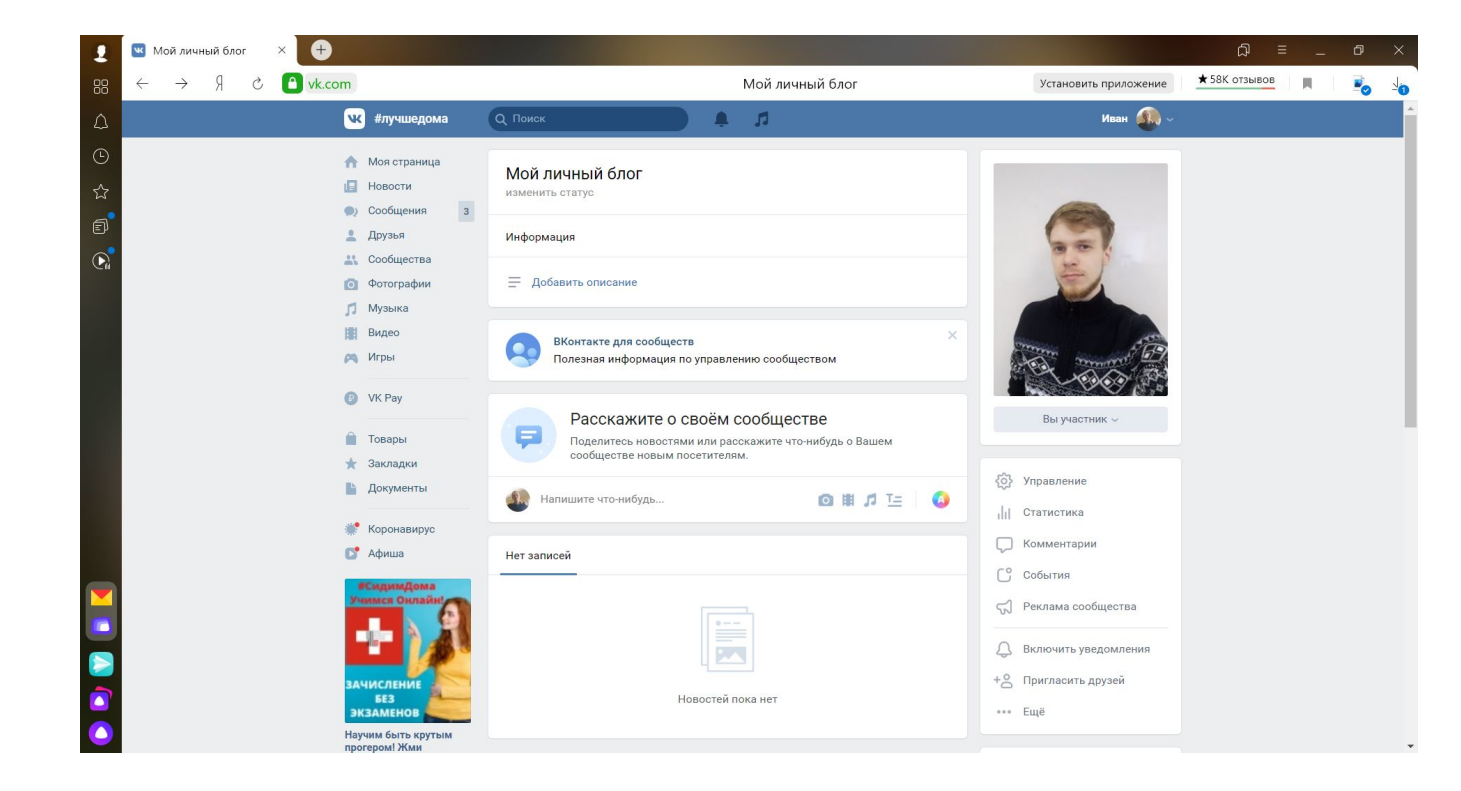

#### Переходим в «Управление»

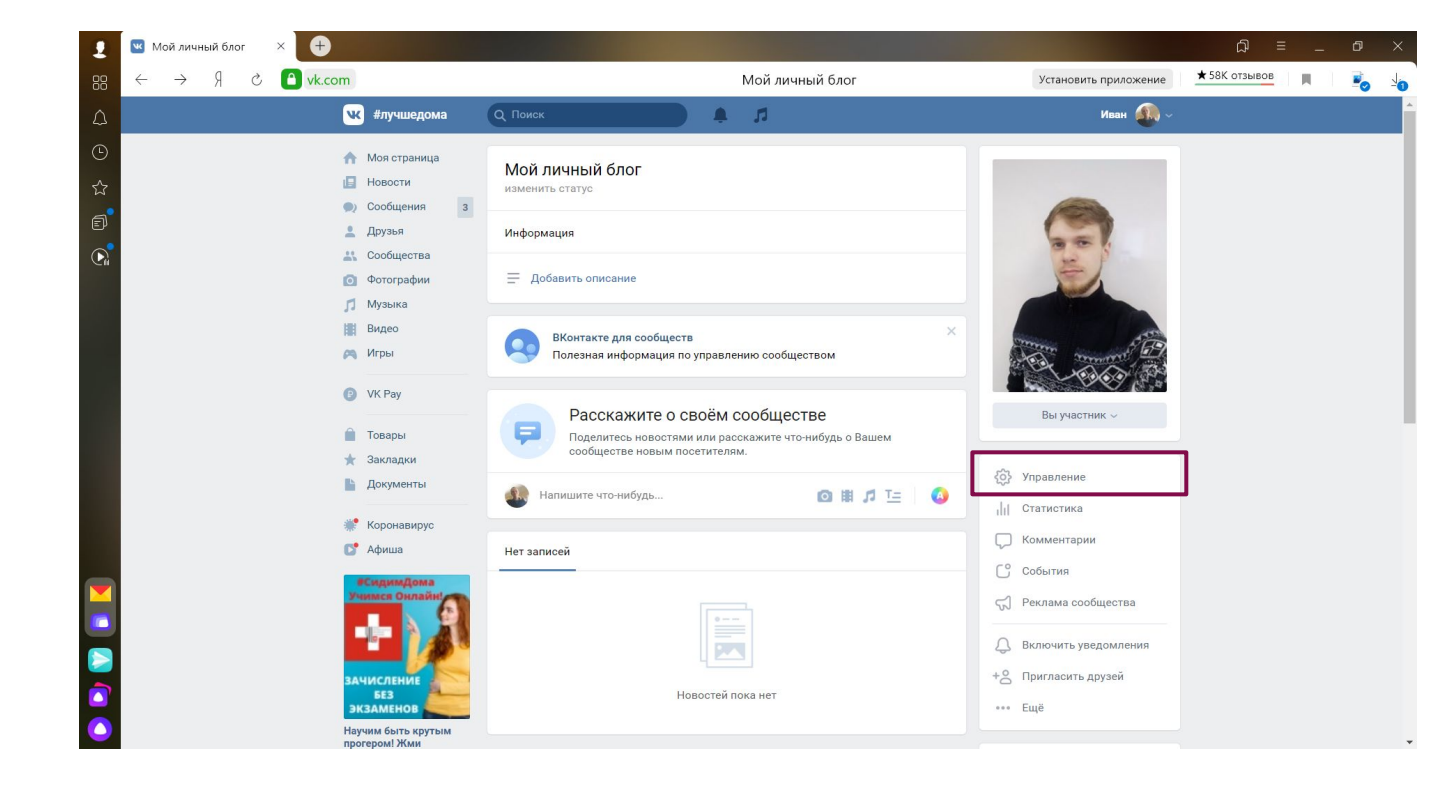

# Открываются настройки группы

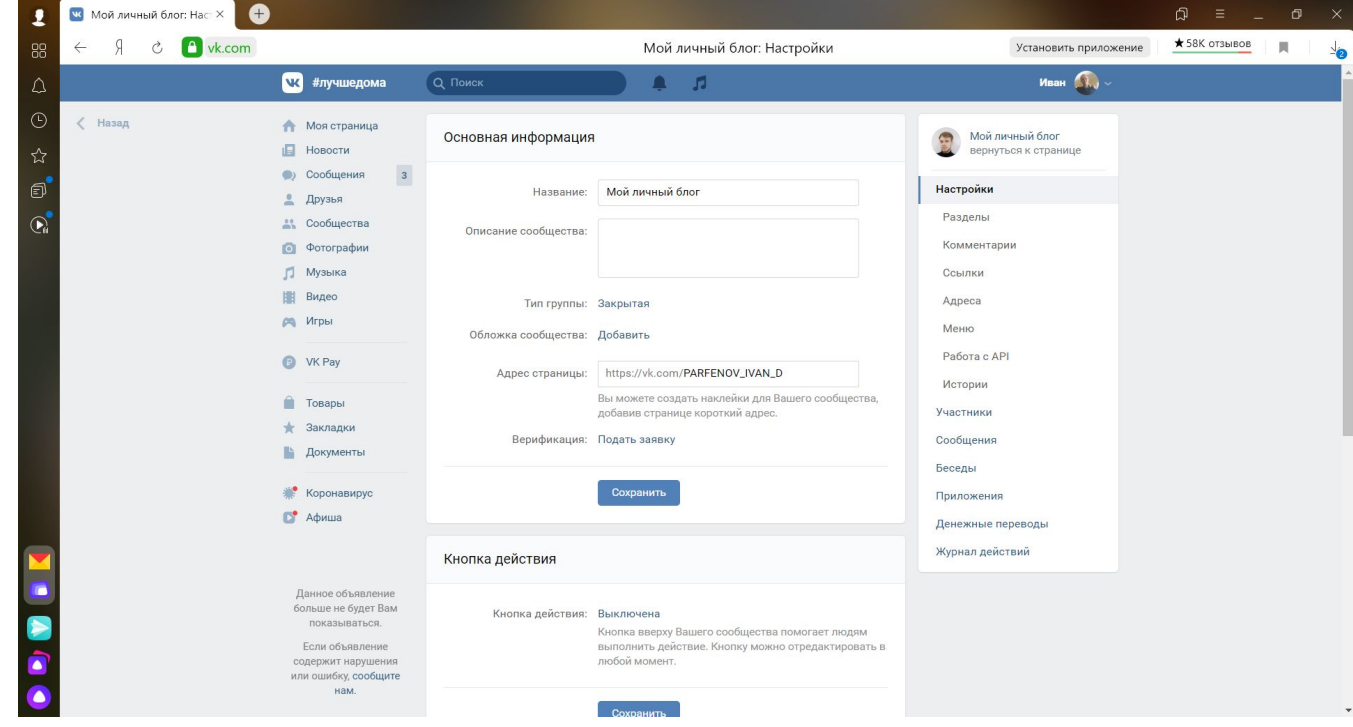

#### Можем изменить название

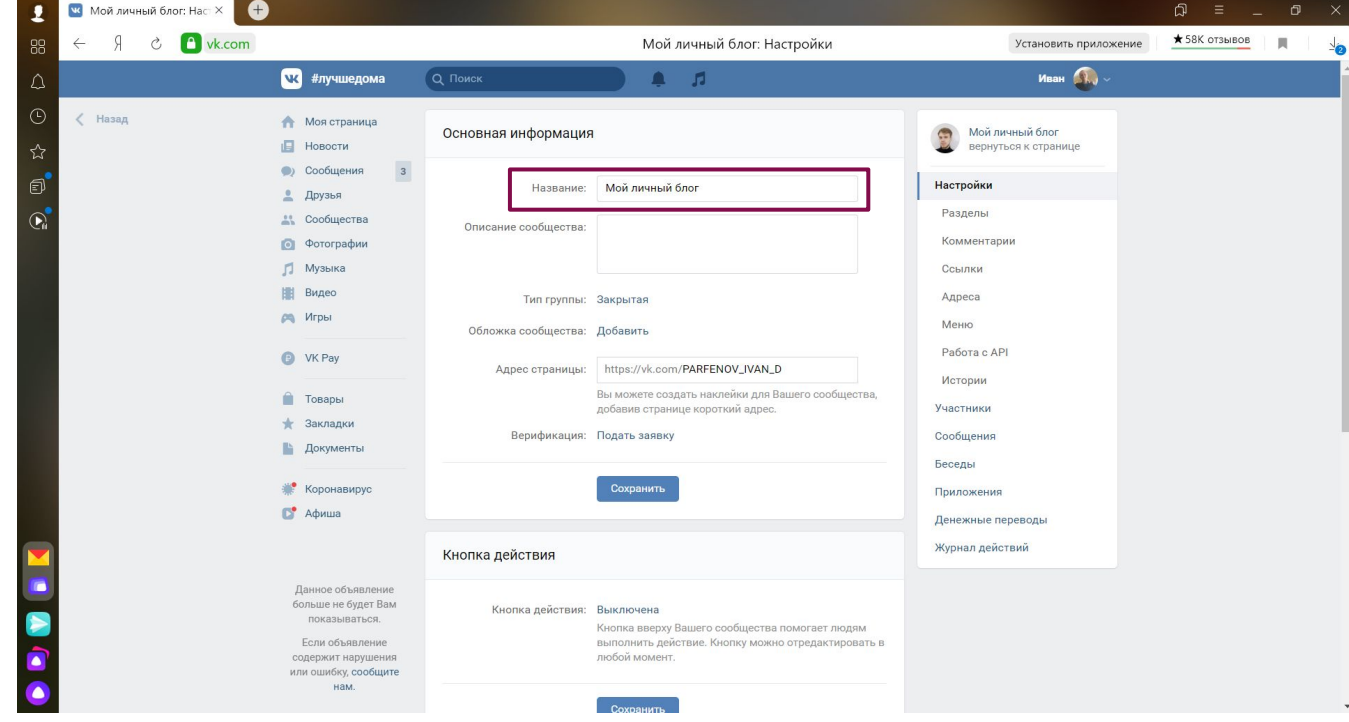

### Описание сообщества

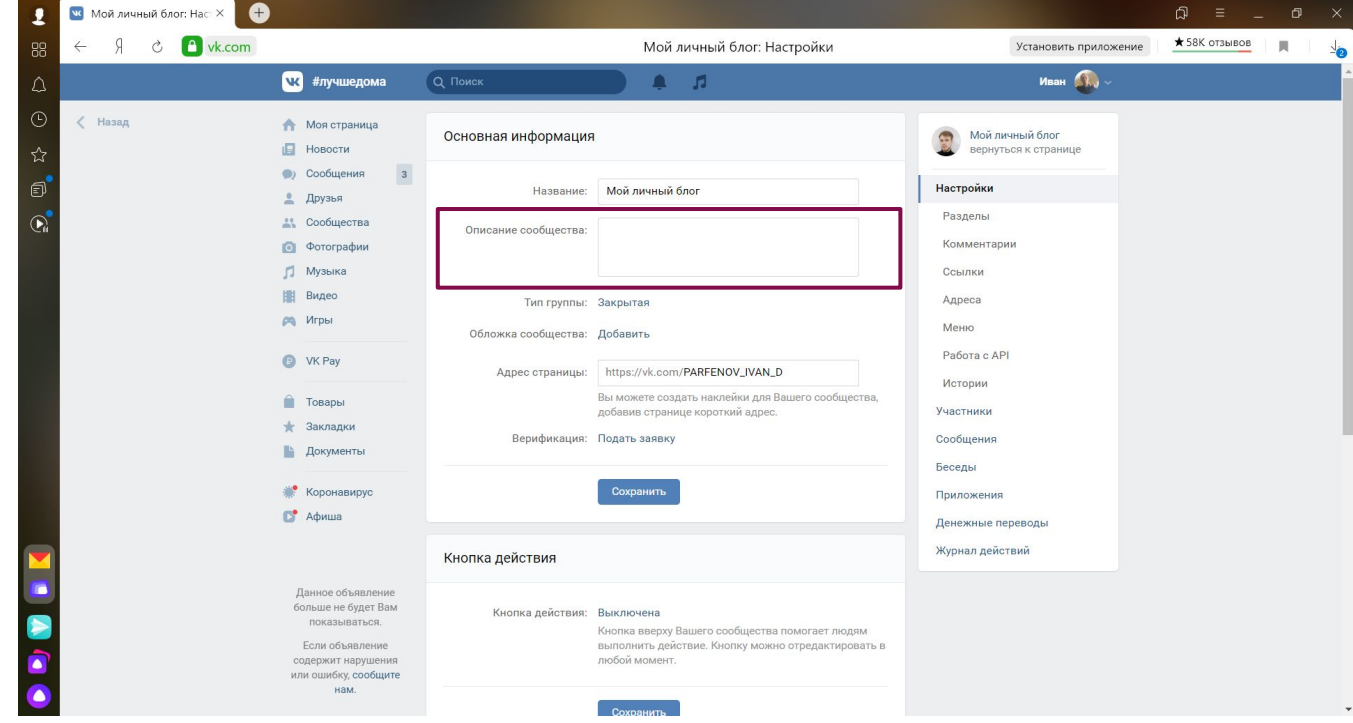

# Адрес страницы

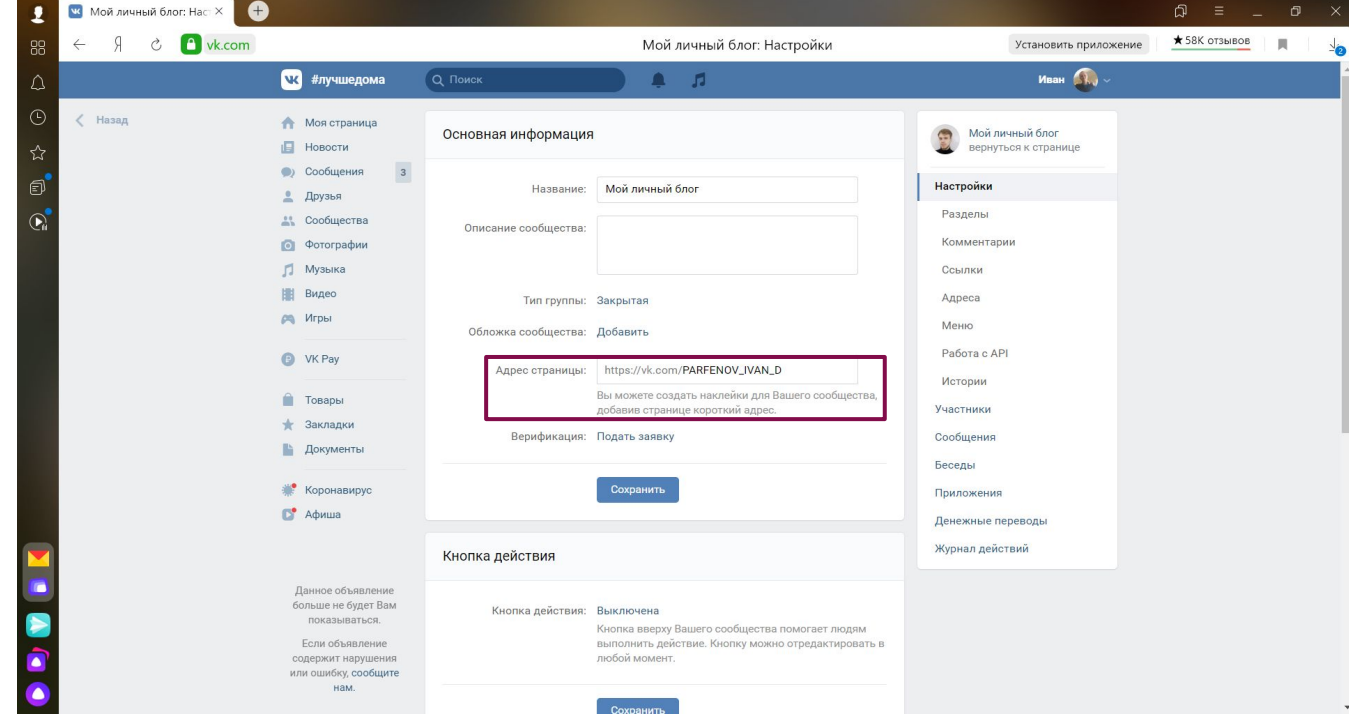

# Ȁип группы

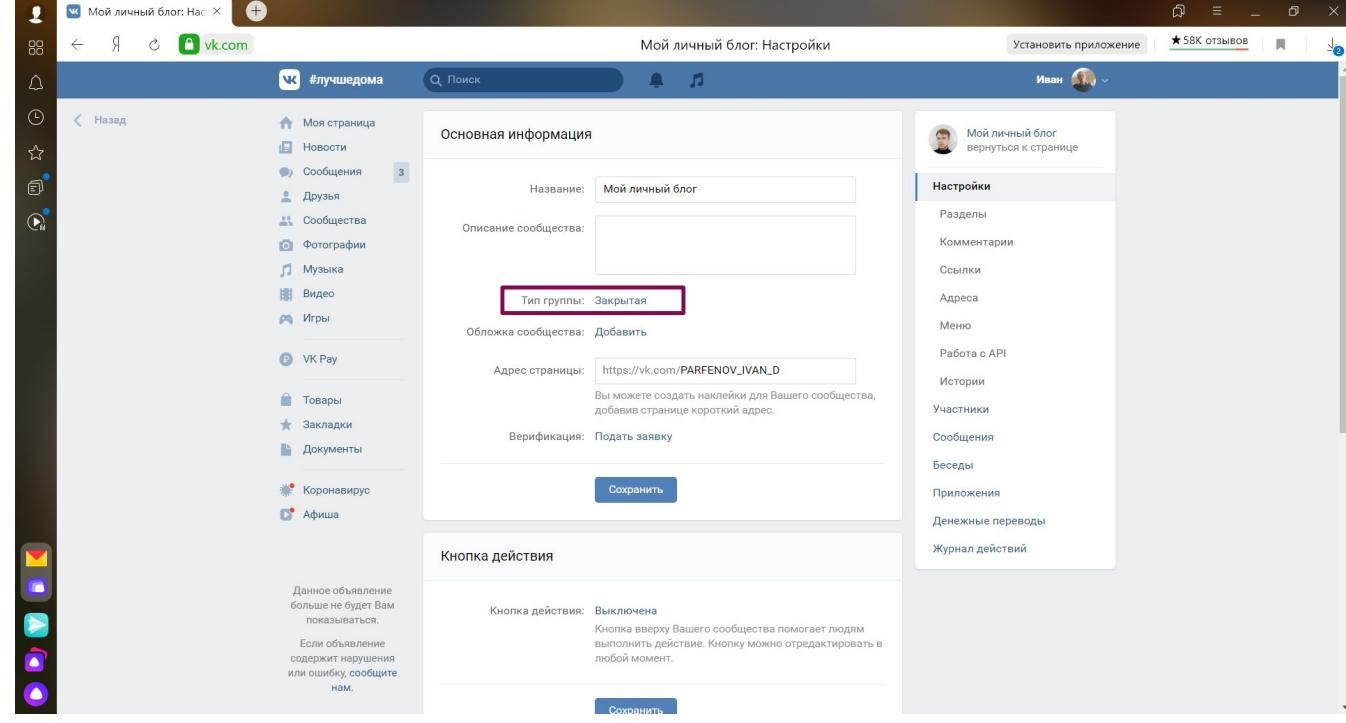

# Добавляем обложку

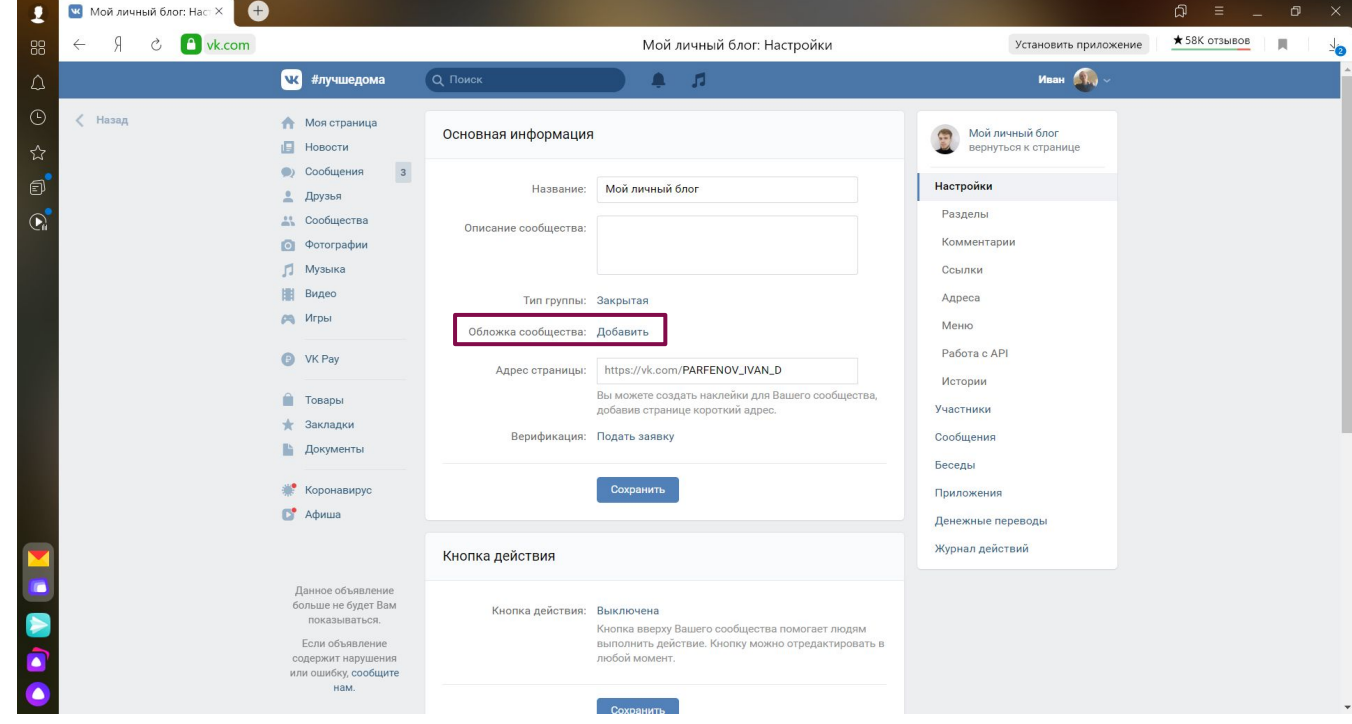

#### Есть два типа обложек

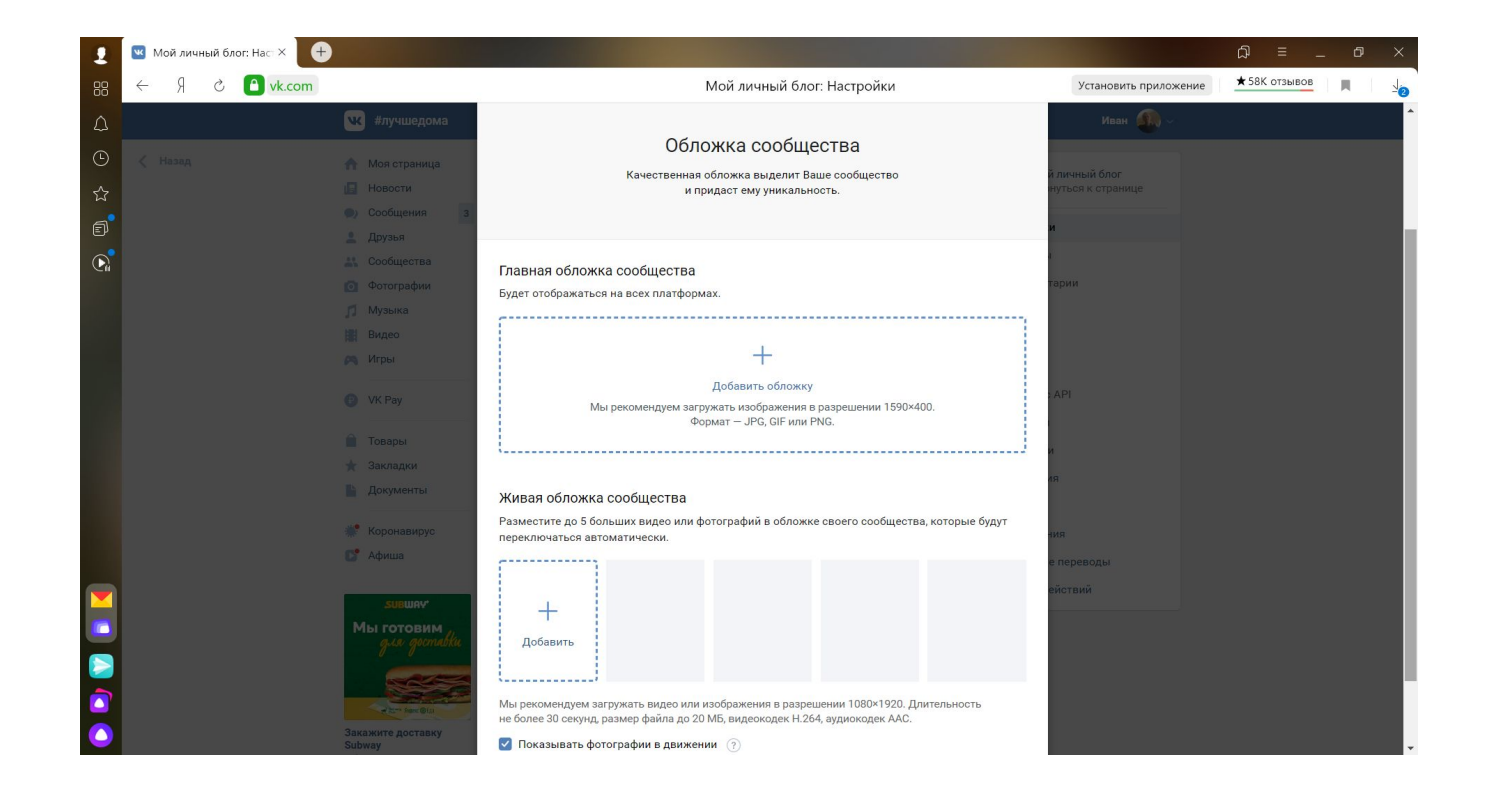

#### Которые видно с компьютера

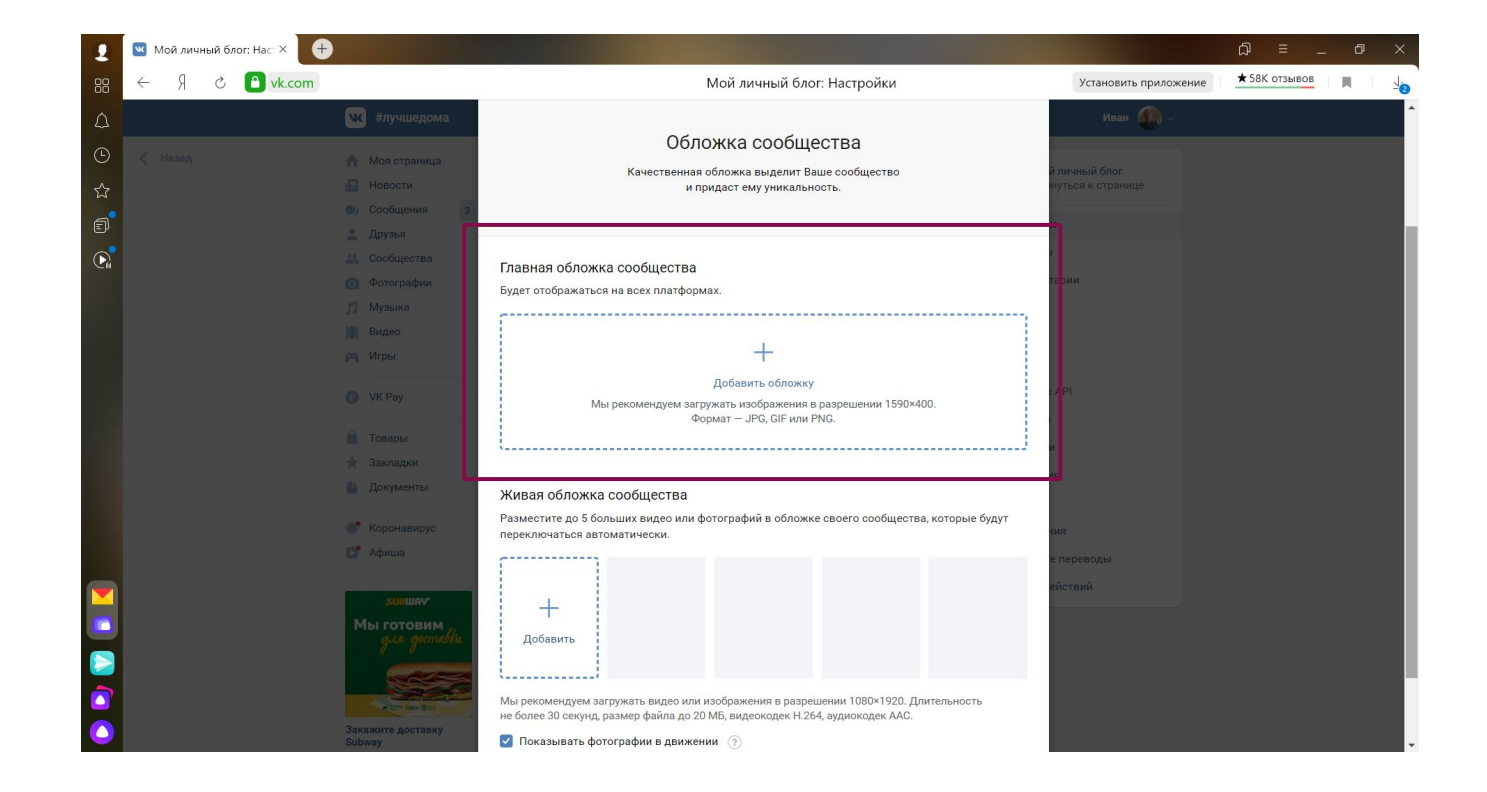

#### Которые видно со смартфона

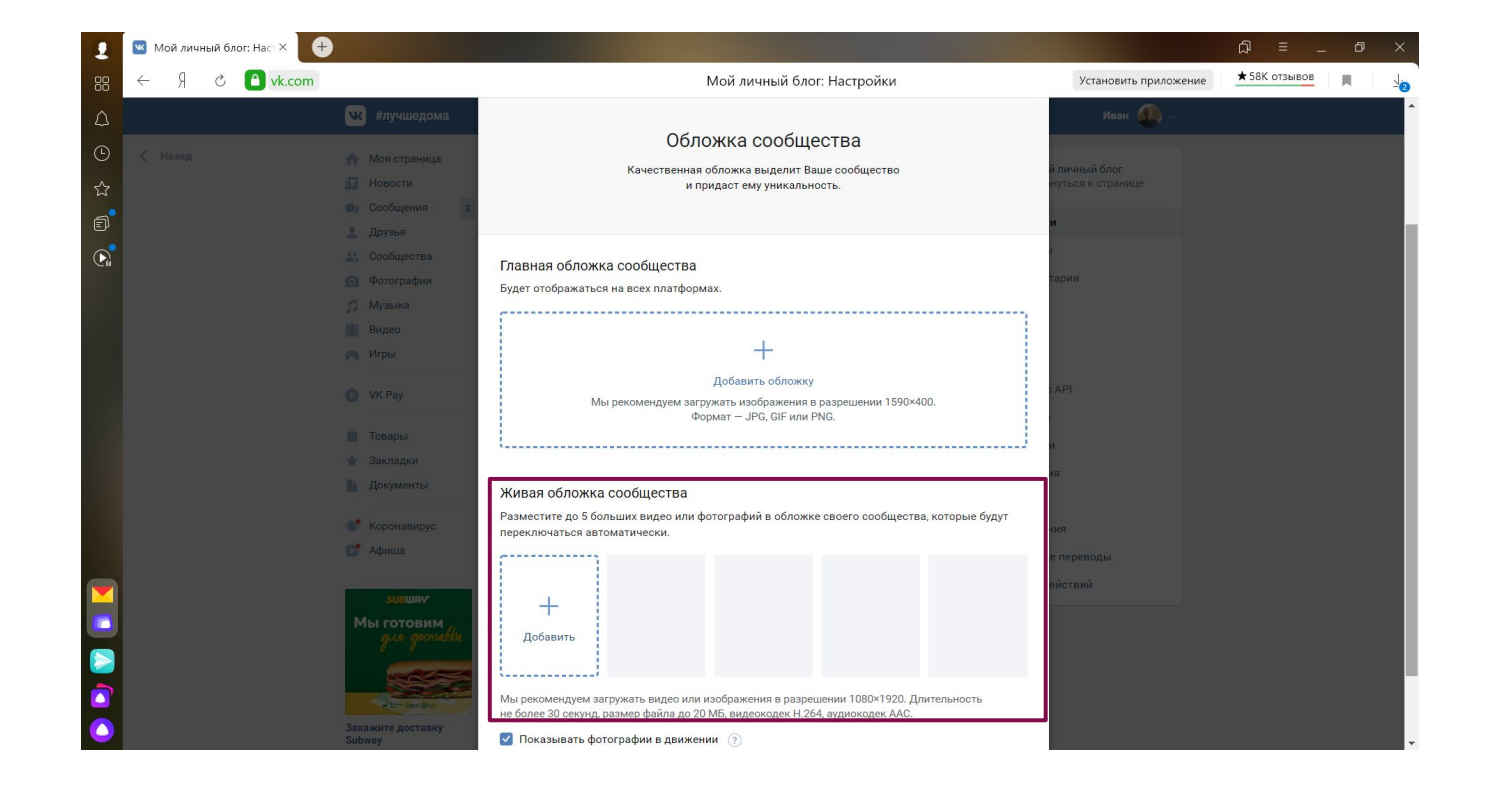

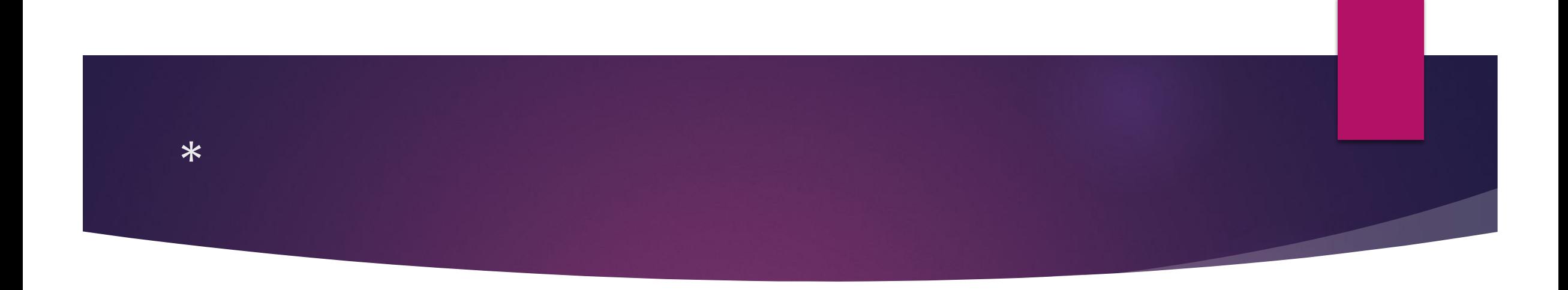

- ► Ǿазмеры обложки должны быть фиксированными:
- ► Для компьютера: 1590×400 точек
- ► Для смартфонов: 1080×1920 точек

### Для поиска картинок определённого размера удобно использовать Яндекс

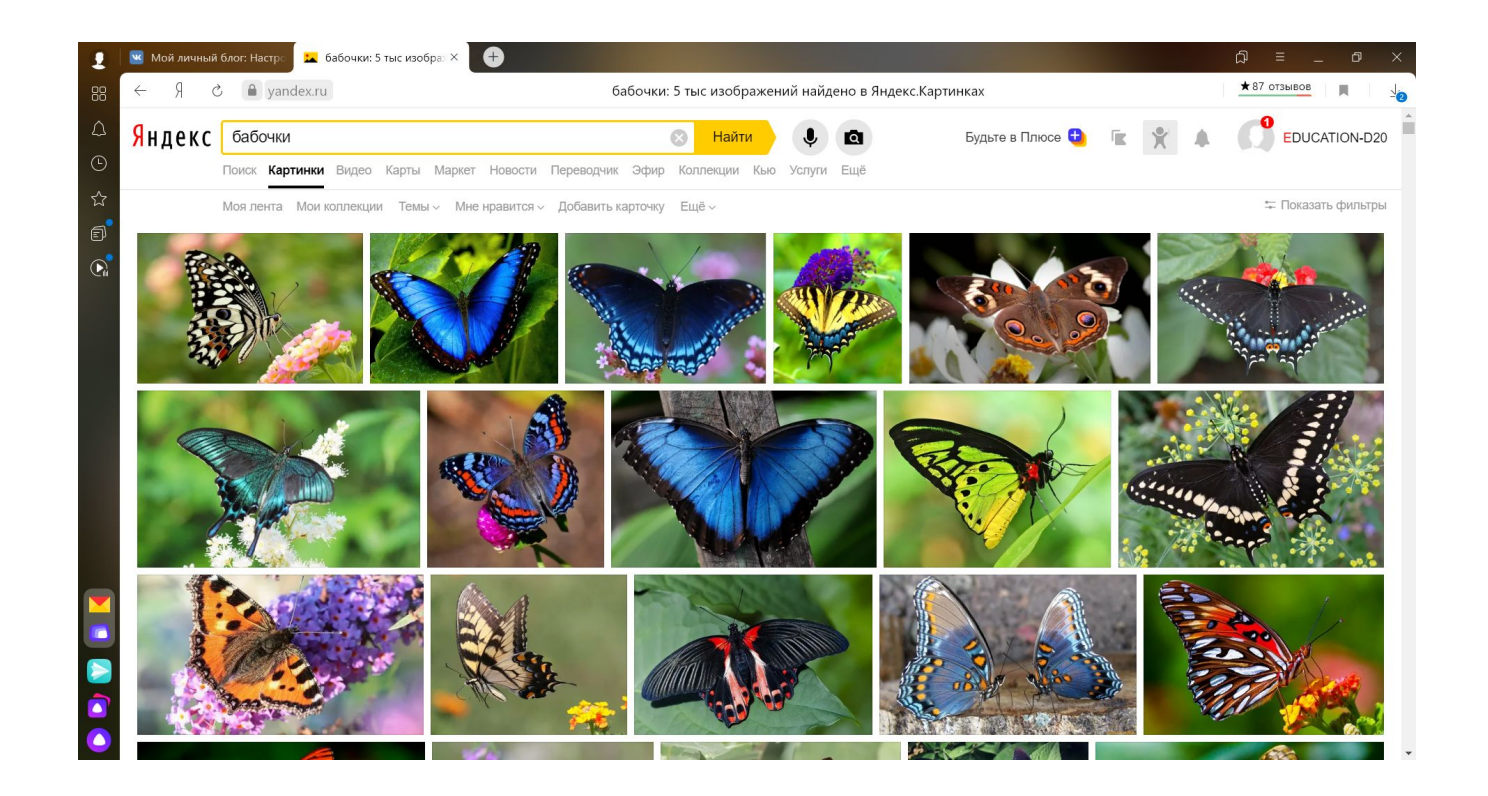

### Открываем «фильтры»

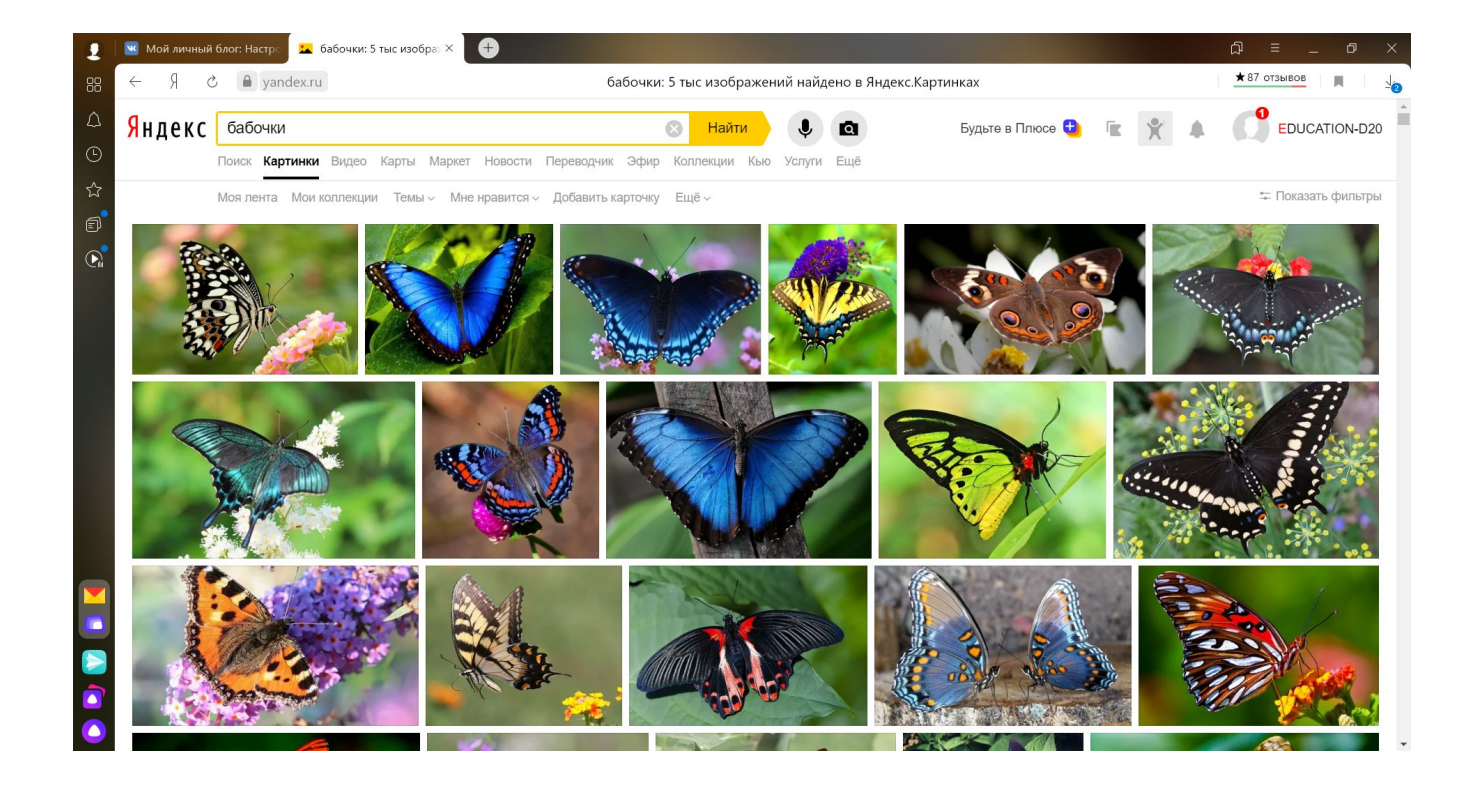

#### Указываем нужный размер

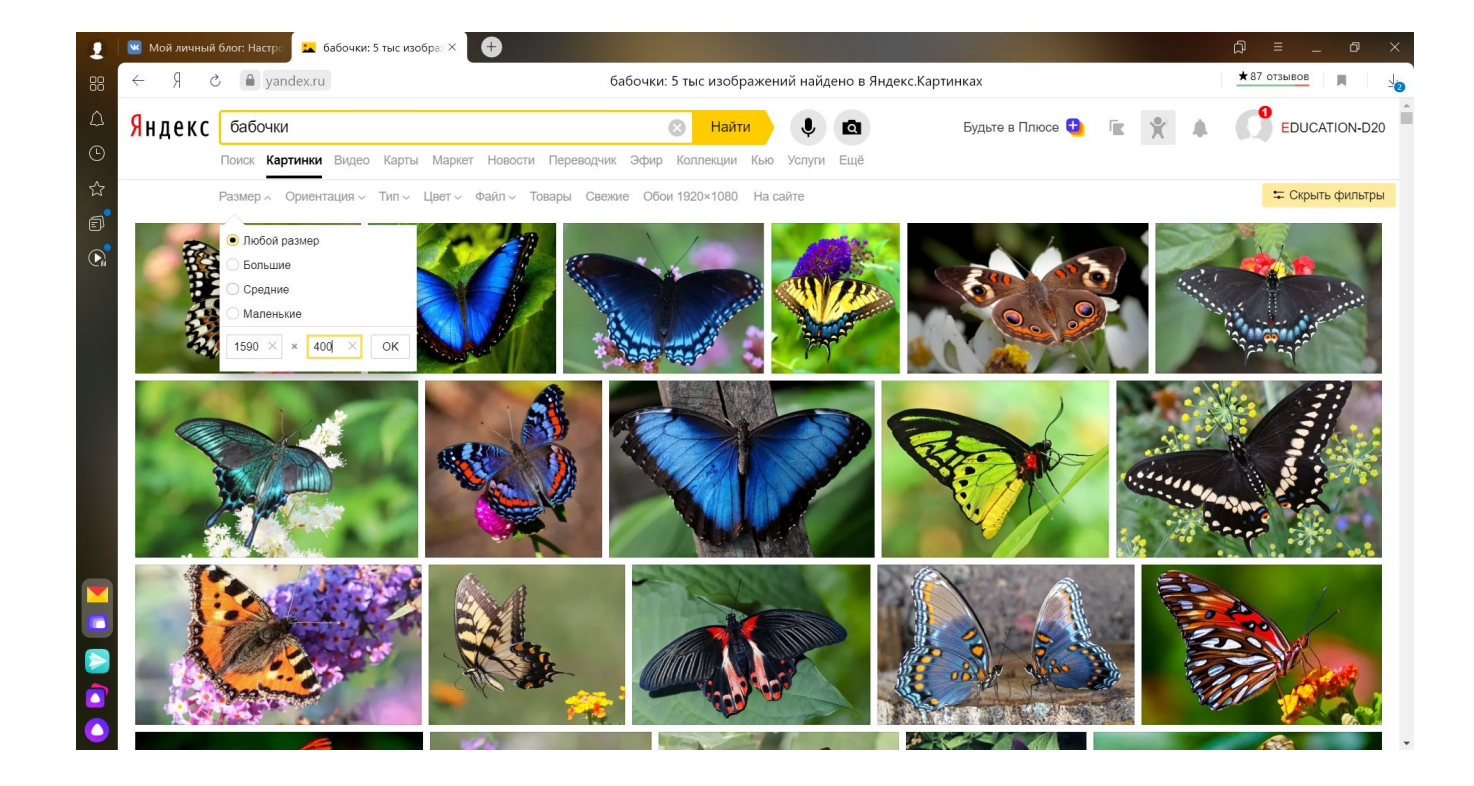

#### Выводятся нужные изображения

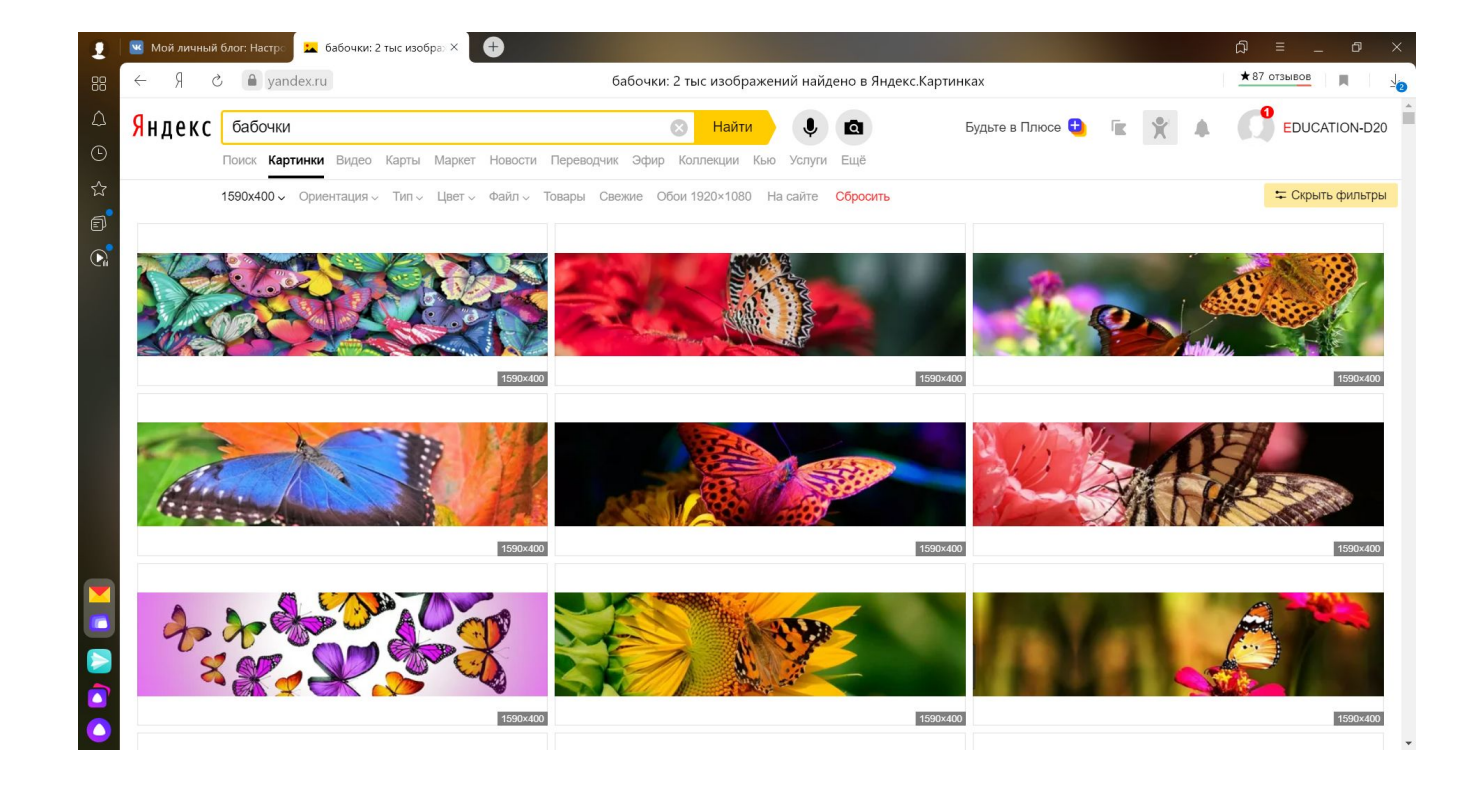

### ǿохраняем изображение, которое нам нужно

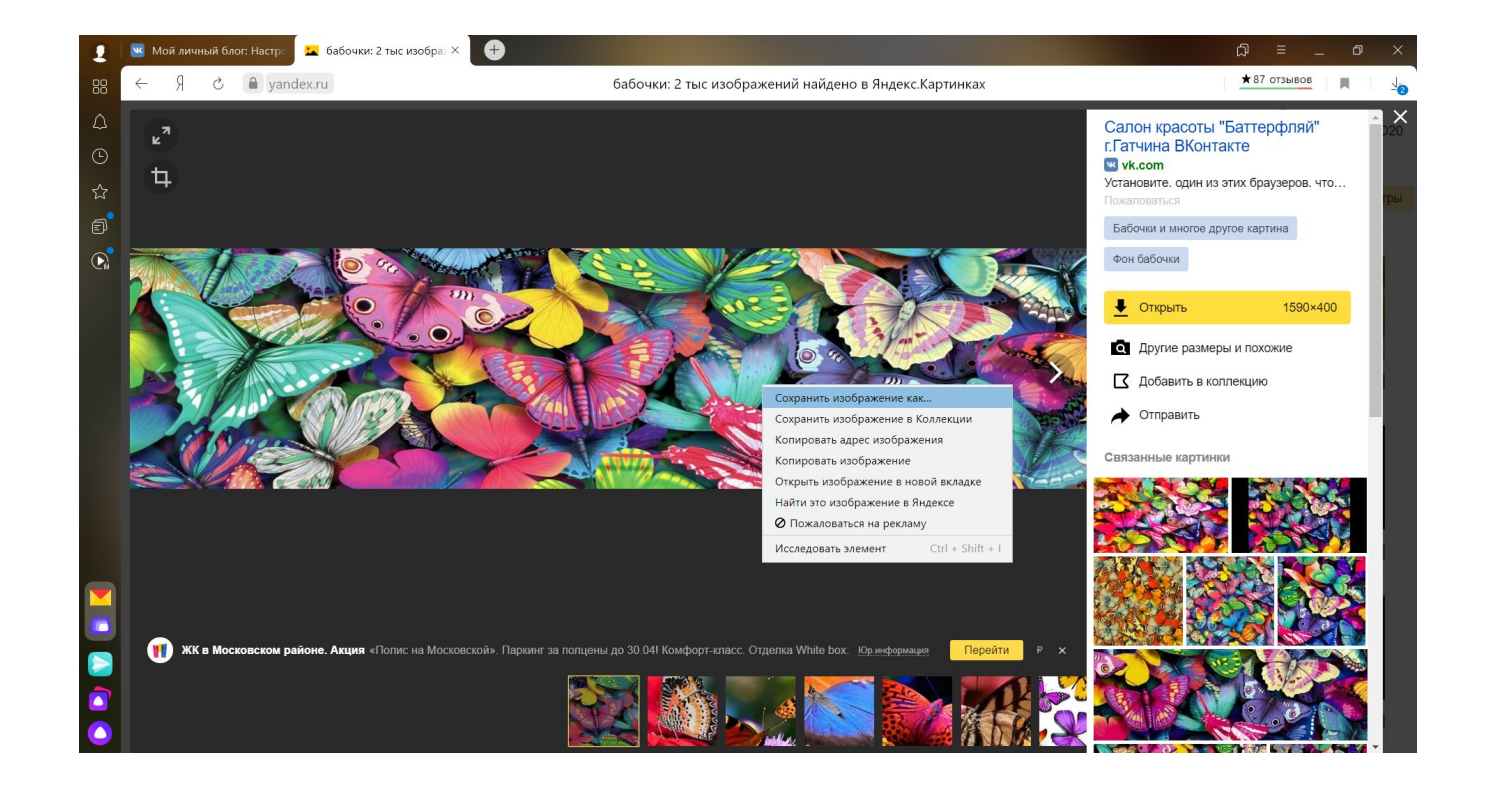

### Загрузили обложки

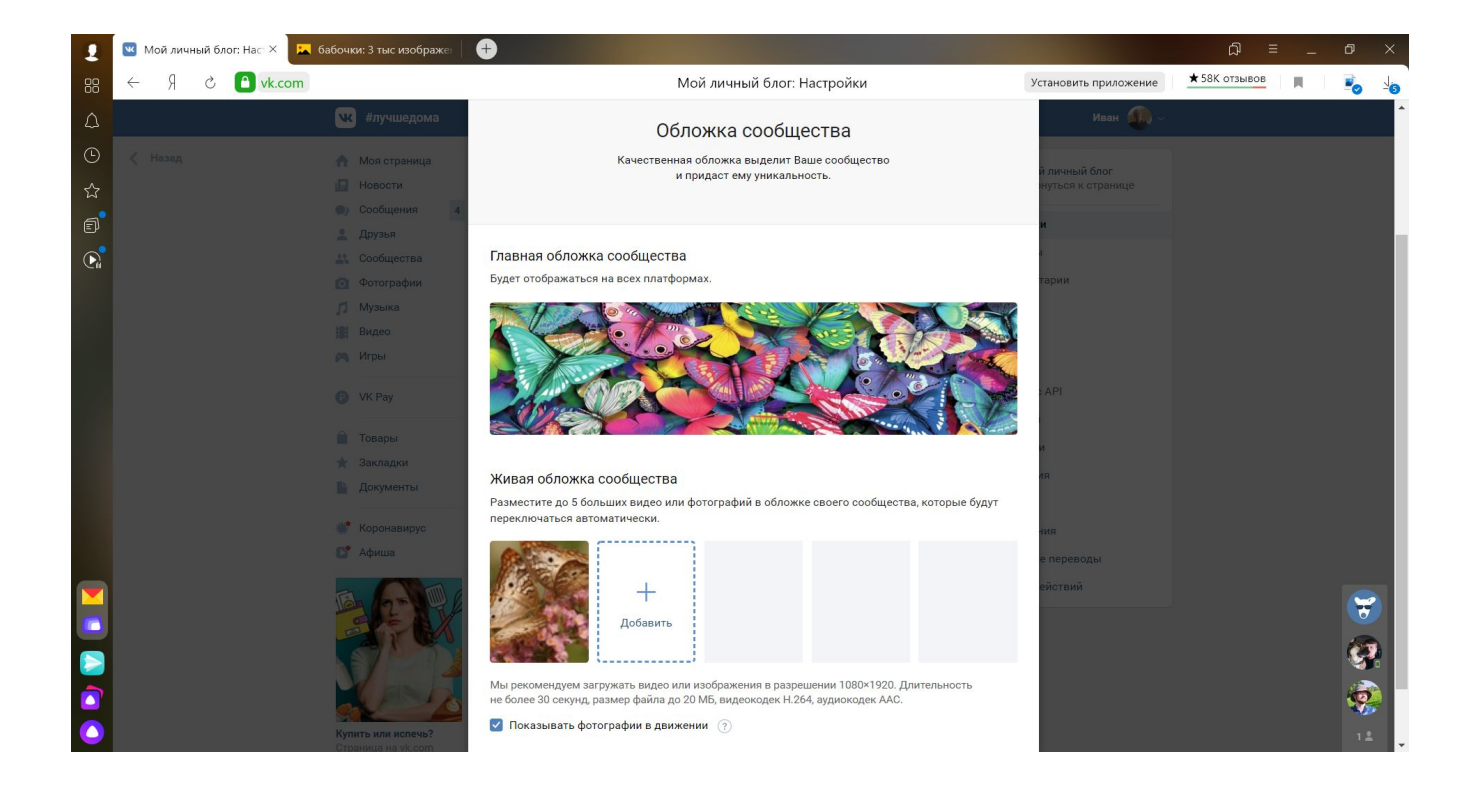

#### Теперь группа выглядит так:

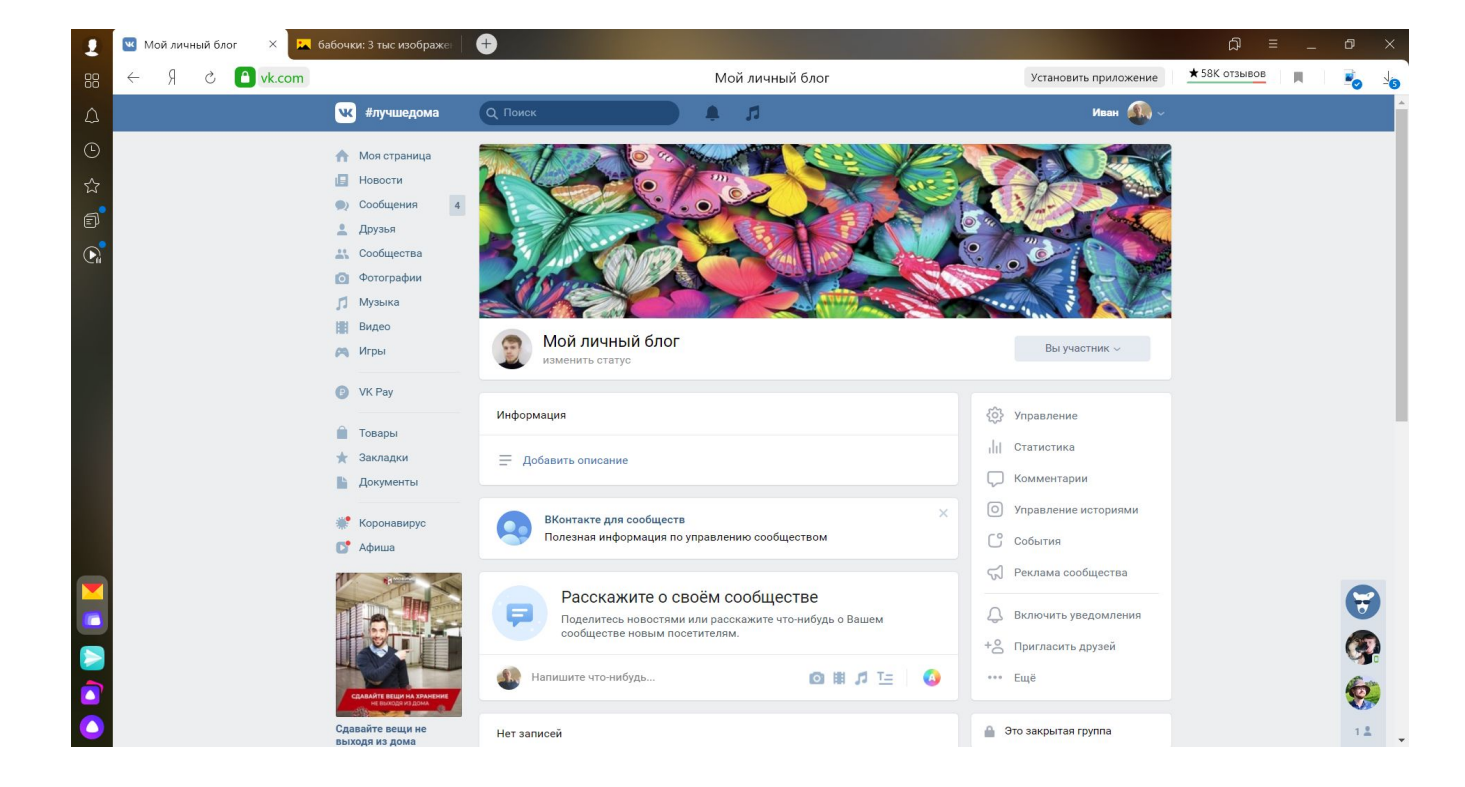

### Вид со смартфона:

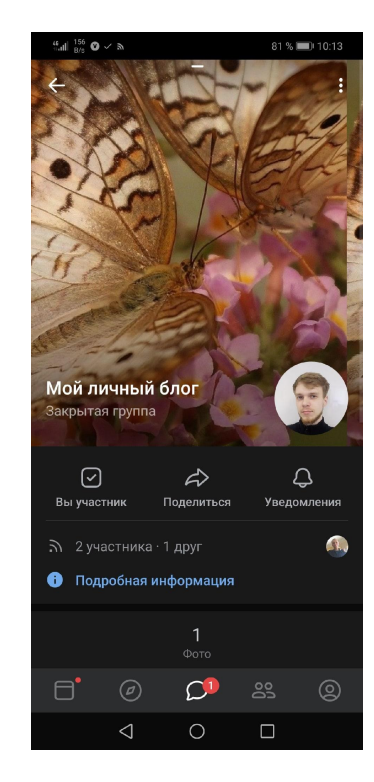

### Приглашаем друзей

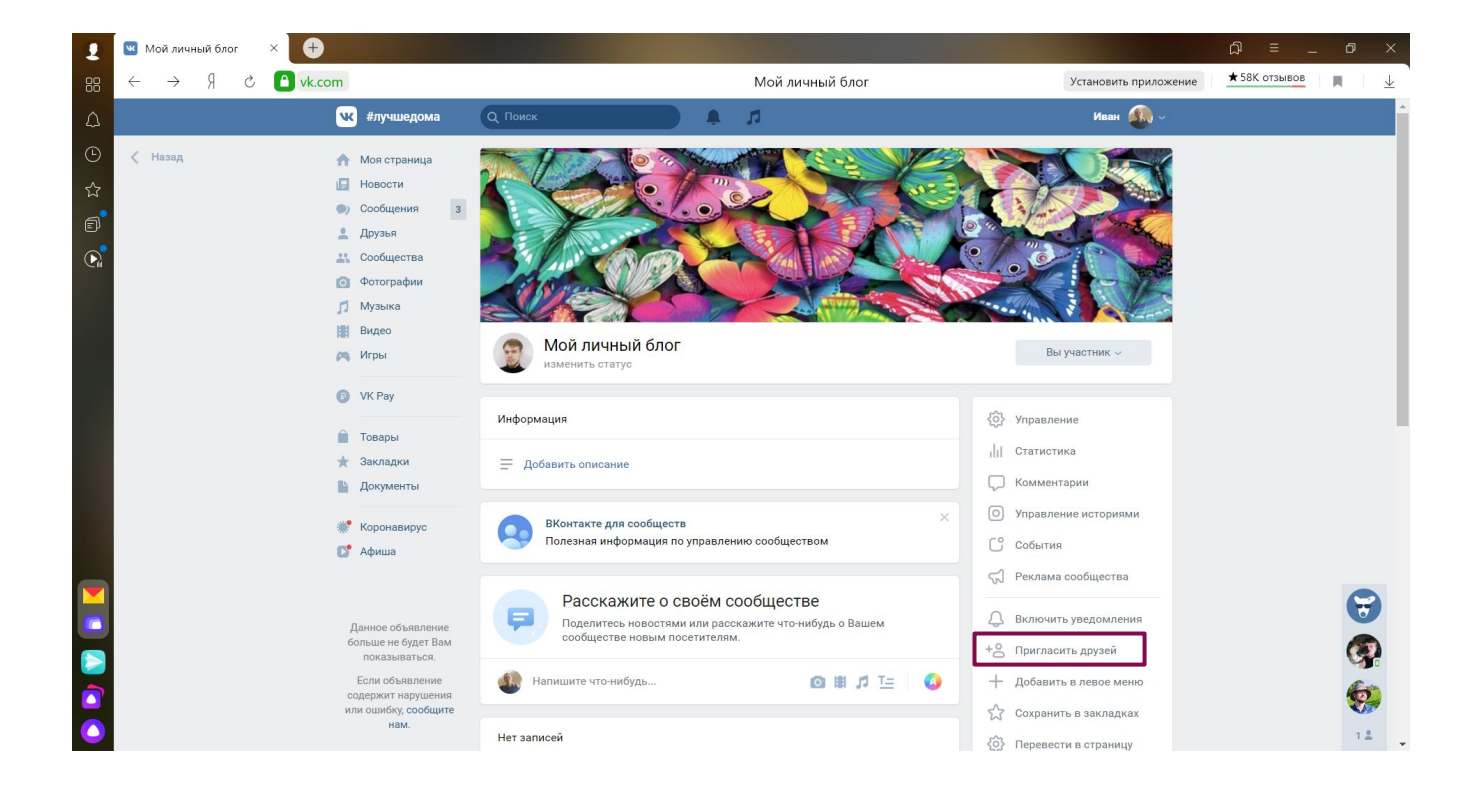

### Или рассылаем ссылку на вступление

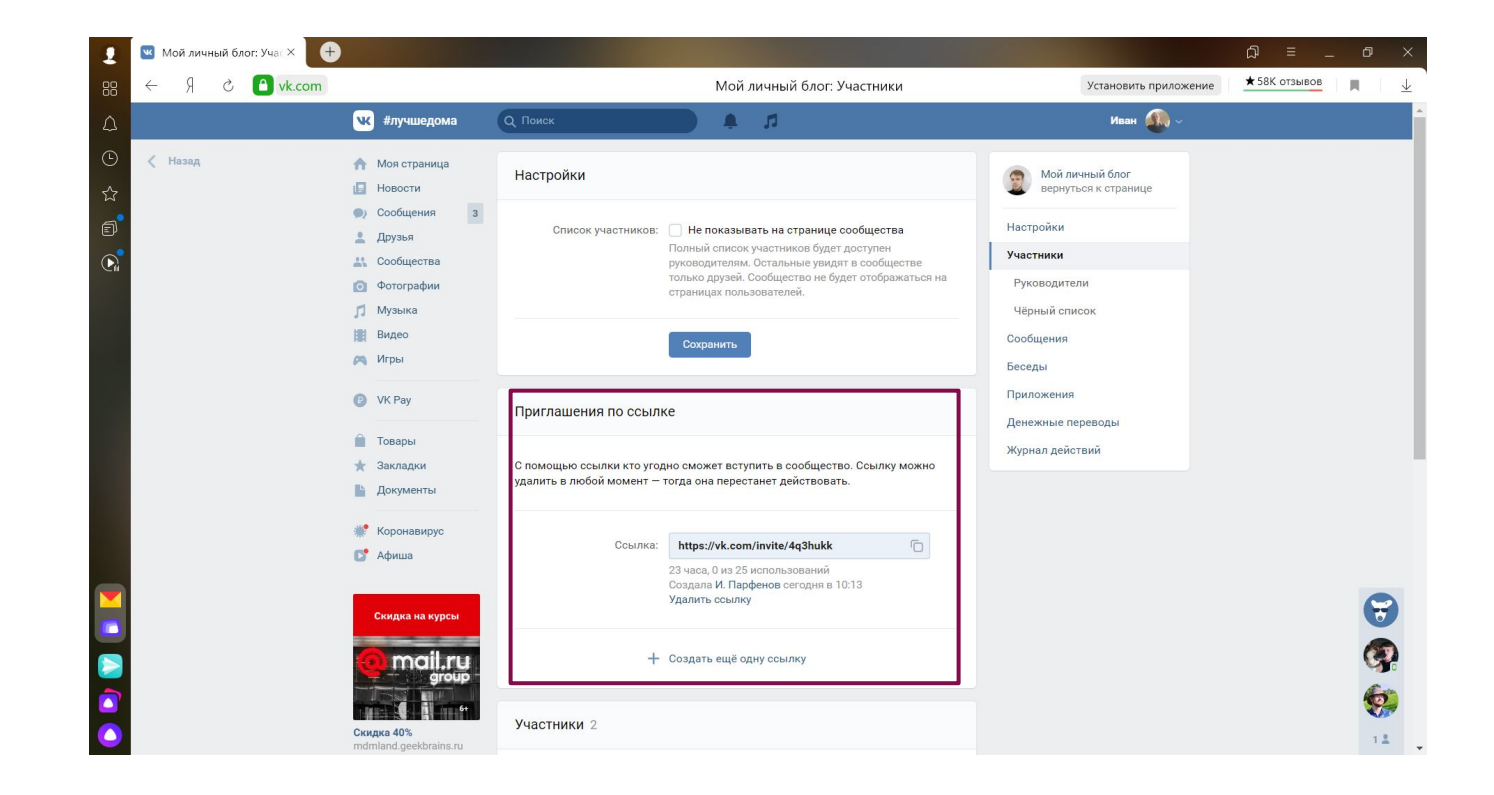

# instagram

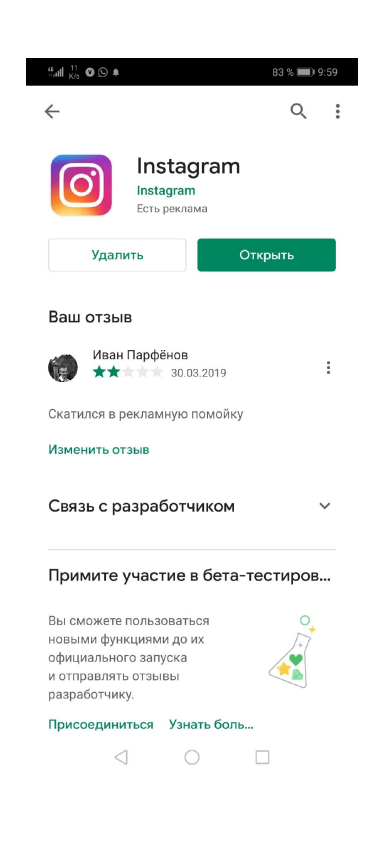

### ǽорядок действий в видео

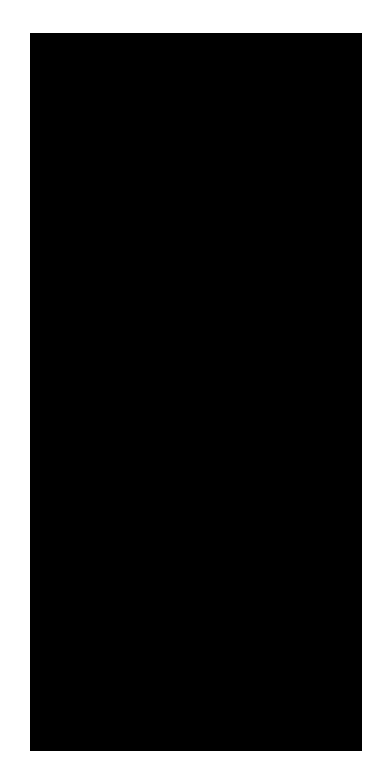

#### Задание

- Создать группу в социальной сети ВКонтакте
- ► Добавить аватарку в группу
- ► Добавить обложку в группу
- Пригласить в эту группу Ивана Парфёнова или отправить ссылку по почте holbaine@gmail.com